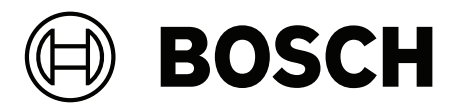

# **Access Management System V5.5**

AMS Map View

**pt-BR** Manual do usuário

### **Sumário**

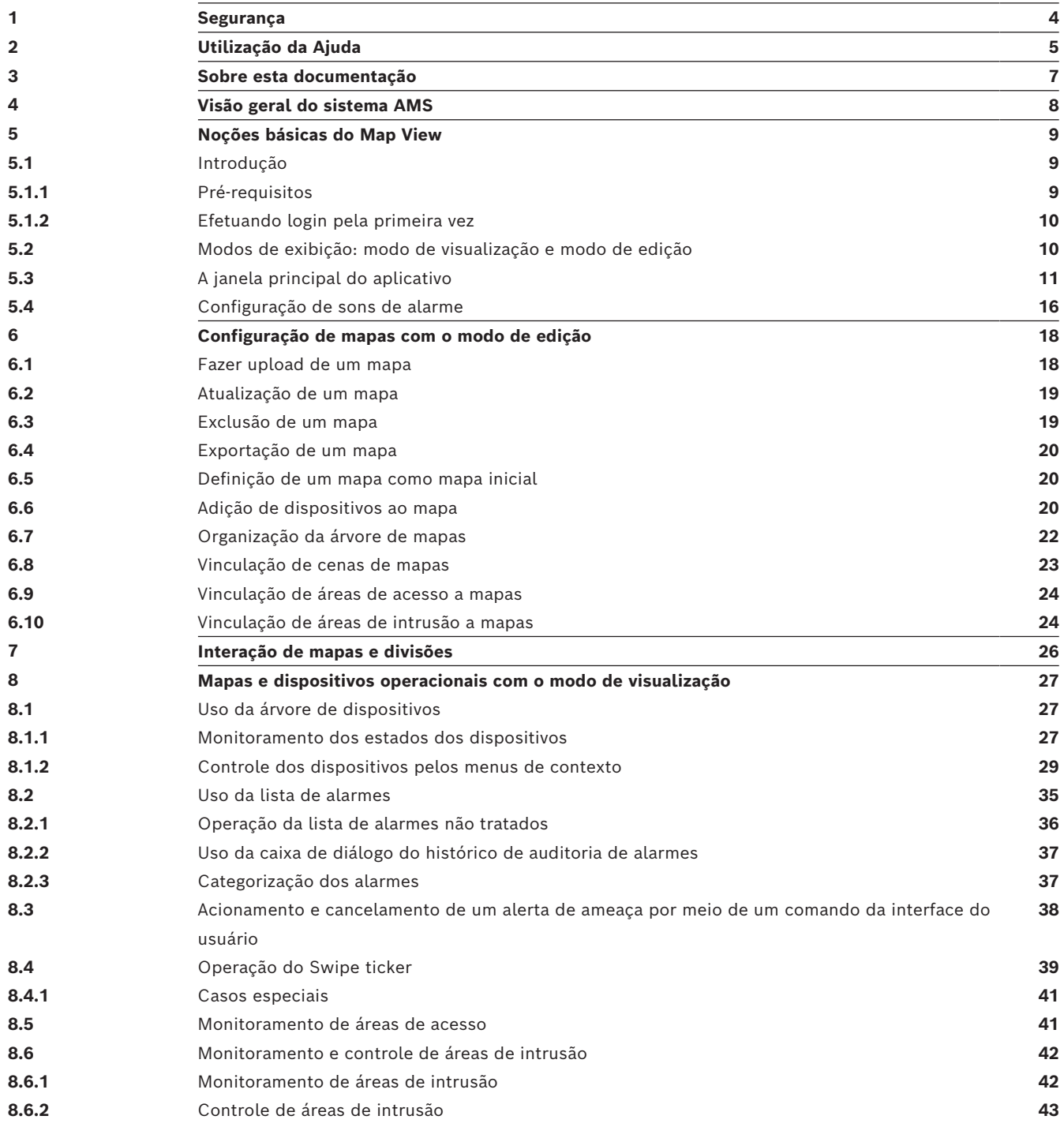

### **1 Segurança**

#### <span id="page-3-0"></span>**Use o software mais recente**

Antes de operar o dispositivo pela primeira vez, certifique-se de instalar a versão de software aplicável mais recente. Para obter funcionalidades, compatibilidade, desempenho e segurança consistentes, atualize regularmente o software durante toda a vida útil operacional do dispositivo. Siga as instruções na documentação do produto relativas às atualizações de software.

Os links a seguir fornecem mais informações:

- Informações gerais:<https://www.boschsecurity.com/xc/en/support/product-security/>
- Avisos de segurança, essa é uma lista de vulnerabilidades identificadas e soluções propostas: [https://www.boschsecurity.com/xc/en/support/product-security/security](https://www.boschsecurity.com/xc/en/support/product-security/security-advisories.html)[advisories.html](https://www.boschsecurity.com/xc/en/support/product-security/security-advisories.html)

A Bosch não assume qualquer responsabilidade por qualquer dano causado pela operação de seus produtos com componentes de software desatualizados.

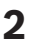

## **2 Utilização da Ajuda**

<span id="page-4-0"></span>Como usar este arquivo de ajuda.

#### **Botões da barra de ferramentas**

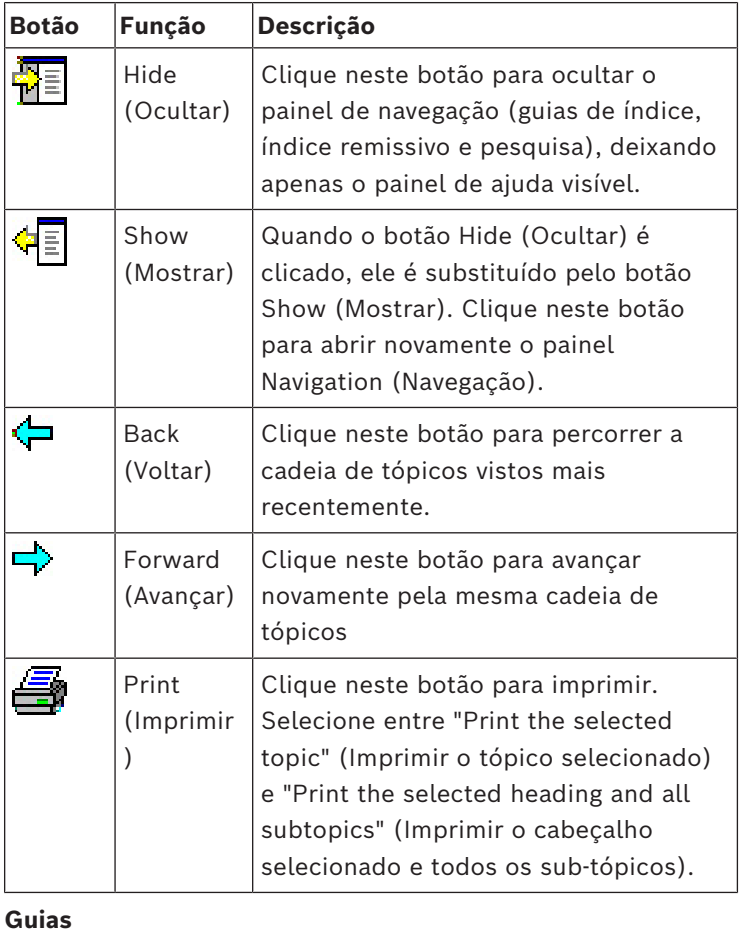

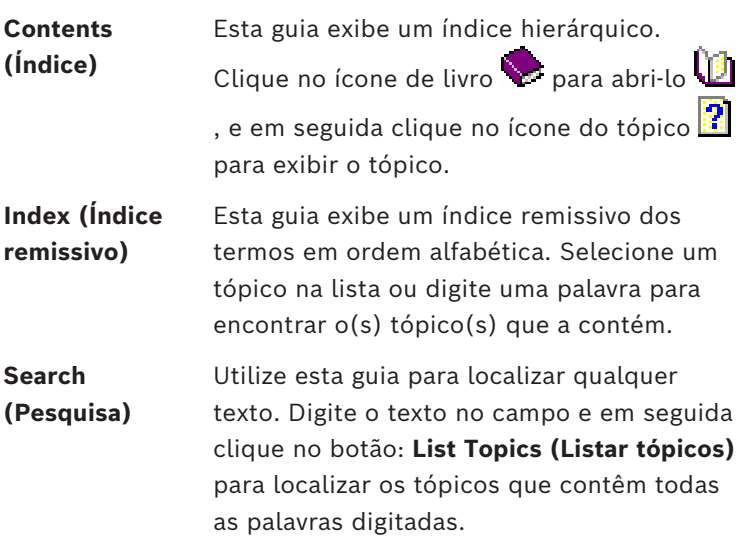

#### **Redimensionamento da janela de ajuda**

Arraste o canto ou a borda da janela até o tamanho desejado.

#### **Outras convenções utilizadas nesta documentação**

– Texto literal (rótulos) na interface do usuário é exibido em **negrito**.

#### Por exemplo, **Tools (Ferramentas), File (Arquivo), Save As... (Salvar como...)**

- Sequências de cliques são concatenadas usando o caractere **>** (sinal de maior que). Por exemplo, **File > New > Folder (Arquivo > Novo > Pasta)**
- Mudanças no tipo de controle (por exemplo, menu, botão, caixa de seleção, tabulação) dentro de uma sequência são indicadas logo antes do rótulo do controle. Por exemplo, clicar no menu: **Extra > Options (Extra > Opções) >** guia: **View (Exibir)**
- Combinações de teclas são indicadas de duas maneiras:
	- Ctrl+Z significa manter pressionada a primeira tecla enquanto pressiona a segunda
	- Alt, C significa pressionar e soltar a primeira tecla, e em seguida pressionar a segunda
- As funções dos botões de ícone são descritas entre colchetes após o próprio ícone. Por exemplo, [Save] ([Salvar])

## **3 Sobre esta documentação**

<span id="page-6-0"></span>Este é o manual principal do software do programa auxiliar AMS - Map View do Access Management System, a partir de agora denominado AMS.

- Modo de edição: criação e configuração de mapas para interoperabilidade com o AMS.
- Modo de visualização: operação do sistema configurado por operadores do AMS Map View.

#### **Documentação relacionada**

Os tópicos a seguir são documentados separadamente:

- A instalação do AMS e seus programas auxiliares.
- A configuração e a operação do Access Management System.

### **4 Visão geral do sistema AMS**

<span id="page-7-0"></span>O Access Management System é um poderoso sistema de controle de acesso puro, executado sozinho ou em sincronia com o BVMS, o principal sistema de gerenciamento de vídeo da Bosch.

Seu poder se origina do equilíbrio único entre tecnologias de ponta e comprovadas:

- Projetado para usabilidade: interface de usuário prática com Map View no estilo arrastar e soltar, e diálogos de cadastro biométrico otimizados.
- Projetado para segurança de dados: com suporte para os padrões mais recentes (UE-GDPR 2018), sistemas operacionais, bancos de dados e interfaces de sistema criptografadas.
- Projetado para resiliência: controladores de acesso principal em camada média oferecem failover e reposição automáticos de controladores de acesso locais em caso de falha na rede.
- Projetado para o futuro: atualizações periódicas e um canal cheio de melhorias inovadoras.
- Projetado para escalabilidade: oferecendo níveis de entrada baixo a alto
- Projetado para interoperabilidade: APIs RESTful, com interfaces para gerenciamento de vídeos da Bosch, manuseio de eventos e soluções de parceiros especializados.
- Desenvolvido para proteger o investimento: permite impulsionar a eficiência do seu hardware de controle de acesso instalado.

## **5 Noções básicas do Map View**

#### <span id="page-8-0"></span>**Visão geral**

O AMS - Map View é um aplicativo do sistema AMS que permite que o operador monitore e controle a segurança do edifício:

- Faça upload e configure mapas.
- Posicione e edite dispositivos que foram definidos no Editor de dispositivos do AMS.
- Monitore o estado dos dispositivos em uma hierarquia de mapas e/ou esquemas.
- Monitore e processe alarmes em conjunto com outros operadores.
- Demarque graficamente as áreas de detecção de intrusão em mapas e configure as alterações de cores de acordo com o estado.
- Envie comandos para dispositivos de detecção de intrusão e controle de acesso por meio dos menus de contexto dos ícones de mapa.
- Ative e desative os níveis de ameaça.
- Veja eventos de acesso em tempo real no "Swipe ticker".
- <span id="page-8-1"></span>– Veja as áreas de controle de acesso que foram definidas no editor de dispositivos do AMS.

### **5.1 Introdução**

#### **5.1.1 Pré-requisitos**

- <span id="page-8-2"></span>– O certificado HTTPS deve ter sido importado e instalado na máquina do cliente.
- O usuário deve ter direitos para usar o aplicativo AMS Map View. Os direitos do usuário do AMS - Map View estão definidos no aplicativo AMS Client: **Main menu (Menu principal) > Configuration (Configuração) > Operators and**

**Workstations (Operadores e estações de trabalho) > User profiles (Perfis de usuários)**

Os direitos exigidos são **Access Manager Maps (Mapas do gerenciador de acesso)** e um ou mais dos seus direitos de componente, que são:

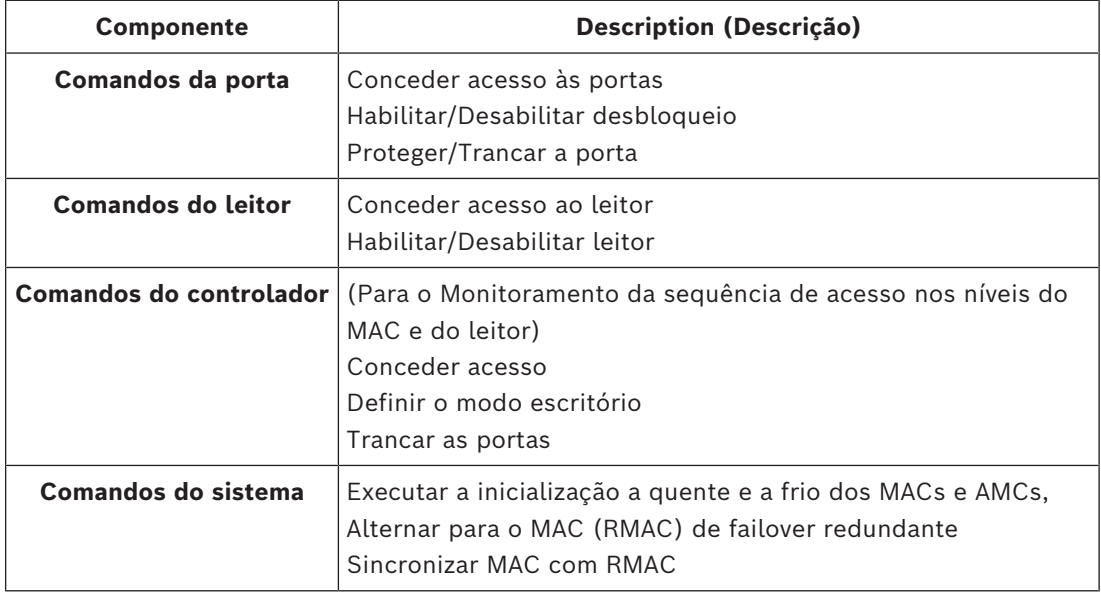

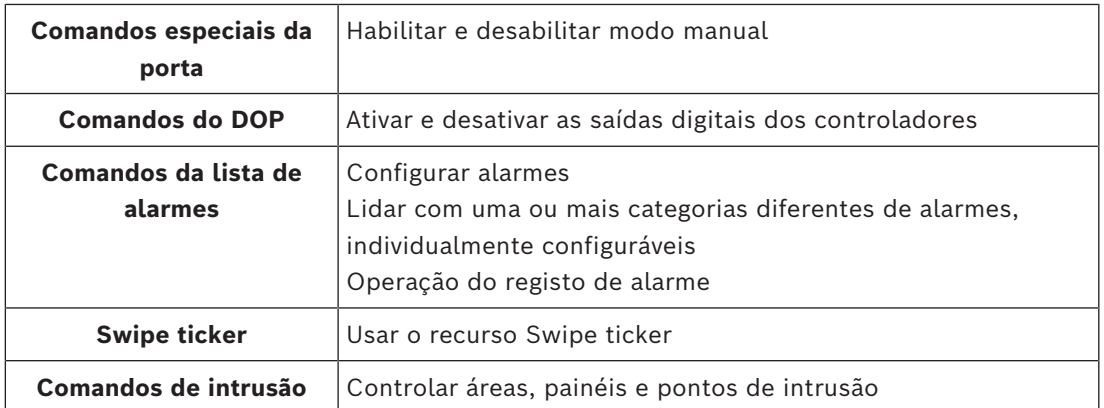

### **5.1.2 Efetuando login pela primeira vez**

<span id="page-9-0"></span>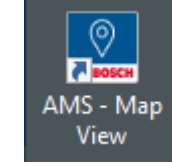

1. Clique duas vezes no ícone do aplicativo AMS - Map View na área de trabalho.

- A caixa de diálogo de login será aberta.
- 2. Insira a senha de **Administrador** definida durante a configuração.
- 3. Clique em **Logon (Fazer login)**.
- 4. Insira o nome de usuário e a senha.
- A janela principal do aplicativo AMS Map View é aberta.

# **i**

**Aviso!**

Se o login falhar, consulte as mensagens de erro exibidas na caixa de diálogo de login.

### **5.2 Modos de exibição: modo de visualização e modo de edição**

<span id="page-9-1"></span>O aplicativo AMS - Map View tem dois modos de operação: o **modo de visualização** e o **modo de edição**.

Clique em  $-\frac{P}{P}$  na barra de ferramentas principal para alternar entre os dois modos de exibição. Quando o ícone estiver destacado, o aplicativo estará no **modo de edição**. Observe que um operador precisa ter permissões para usar o **modo de edição**. Para obter instruções, consulte *[Pré-requisitos, página 9](#page-8-2)*

#### **Seleção de dispositivos e áreas**

Em ambos os modos, você pode selecionar dispositivos e áreas individuais. Para áreas de intrusão na lista de áreas, também é possível selecionar vários itens:

- Para selecionar vários itens separadamente, **clique usando Ctrl** em cada item.
- Para selecionar vários itens de forma contígua, clique no primeiro item e, depois, **clique usando Shift** em outro item da mesma lista.

#### **Modo de visualização**

No modo de visualização, os operadores não podem editar os dispositivos no mapa. Eles podem fazer o seguinte:

- Selecionar e dar comandos aos dispositivos pelos respectivos menus de contexto
	- Clicar com o botão direito do mouse em qualquer dispositivos para abrir o respectivo menu de contexto
- Monitorar e processar alarmes.
- Visualizar as áreas de controle de acesso e as pessoas (se esse recurso estiver licenciado).

#### **Modo de edição**

No modo de edição, o usuário pode editar os mapas e os dispositivos, mas não pode dar comandos aos dispositivos pelos respectivos menus de contexto.

#### **Consulte**

<span id="page-10-0"></span>*– [Pré-requisitos, página 9](#page-8-2)*

### **5.3 A janela principal do aplicativo**

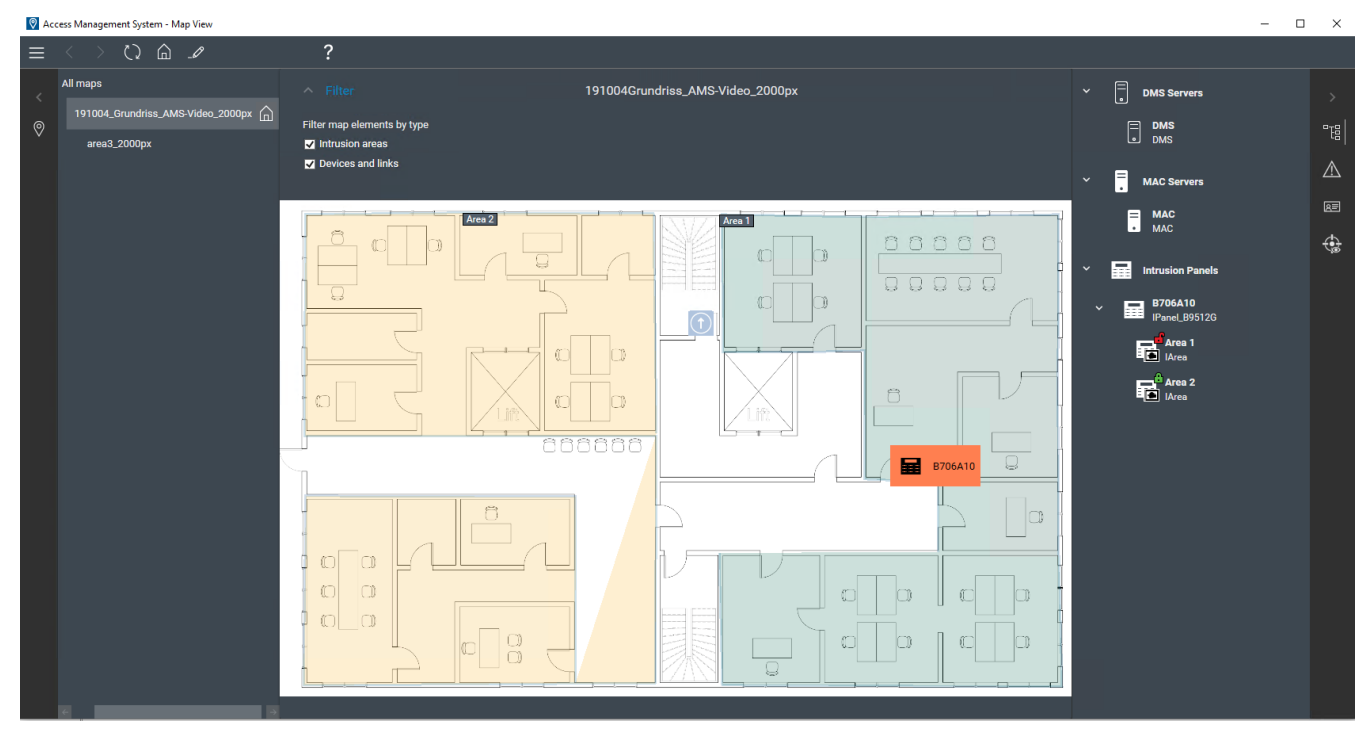

#### **Visão geral da estrutura**

O layout da janela principal do AMS - Map View é o seguinte:

- **Topo**: a barra de ferramentas principal
- **Esquerda**: o menu da árvore de mapas
- **Centro**: a área de exibição do mapa
- **Direita**: uma coluna para exibição dos aplicativos
- **Borda direita**: o menu de aplicativos, incluindo:
	- A árvore de dispositivos
	- A visualização de alarmes
	- O Swipe ticker
	- A visualização de áreas

#### **Barra de ferramentas principal**

A barra de ferramentas principal está situada horizontalmente no topo da janela principal do aplicativo.

A barra de ferramentas principal contém as seguintes ferramentas:

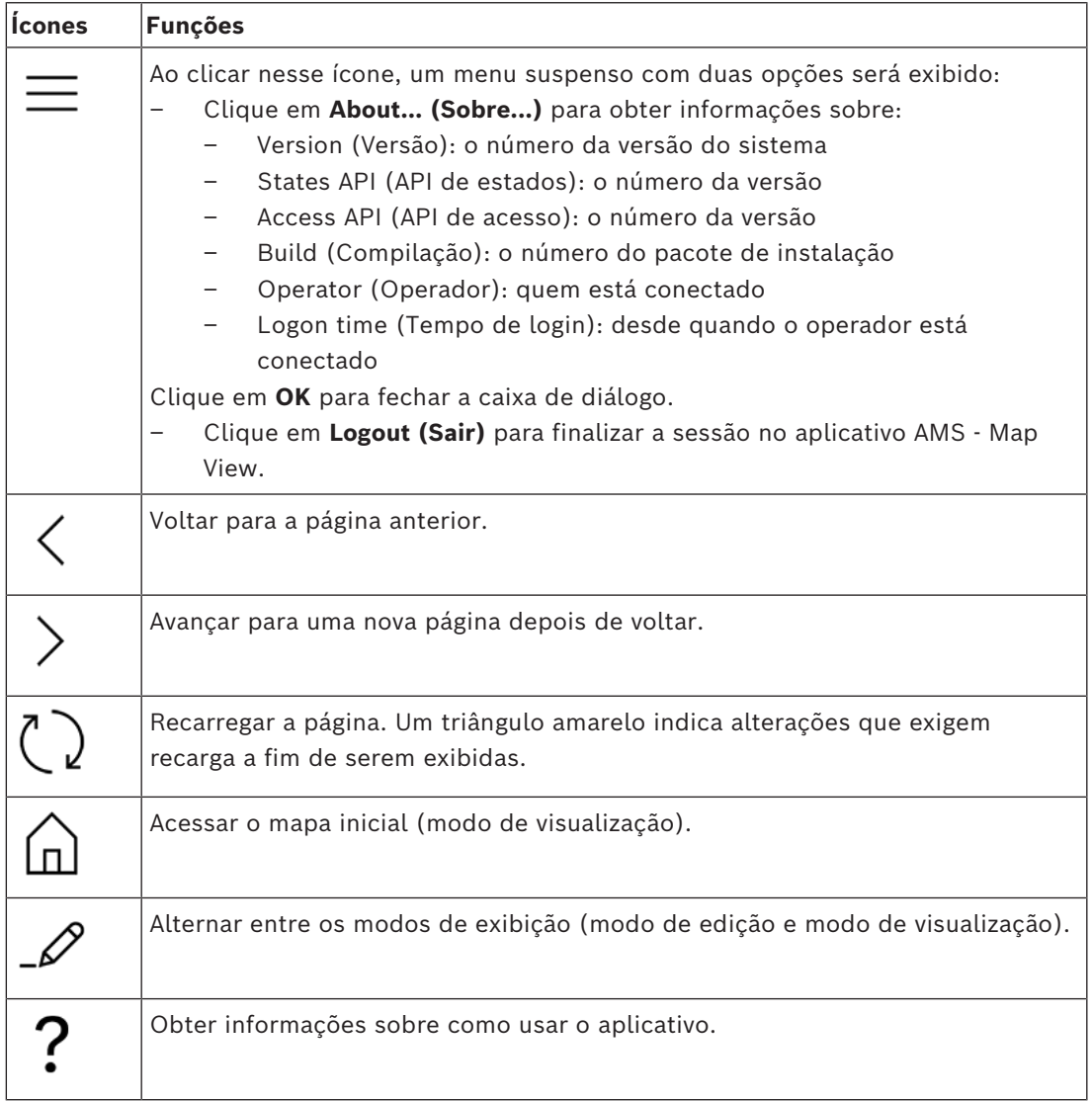

#### **Menu da árvore de mapas**

O menu da árvore de mapas está situado no lado esquerdo da janela principal do aplicativo. Ele tem:

– Uma barra vertical fina com cor de fundo mais escura que permite ocultar e mostrar o menu da árvore de mapas.

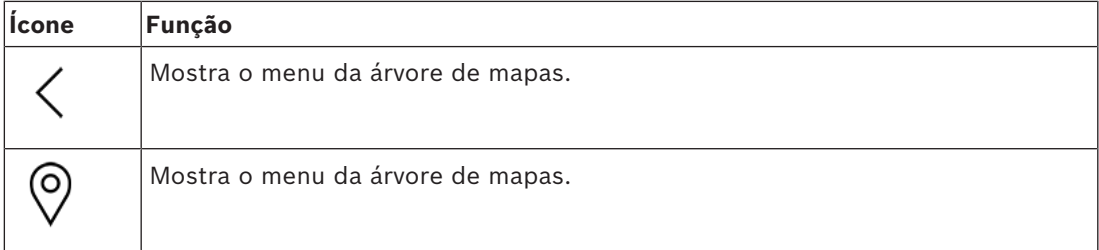

– Uma barra horizontal pequena no topo do menu da árvore de mapas. Essa barra só aparece no modo de edição.

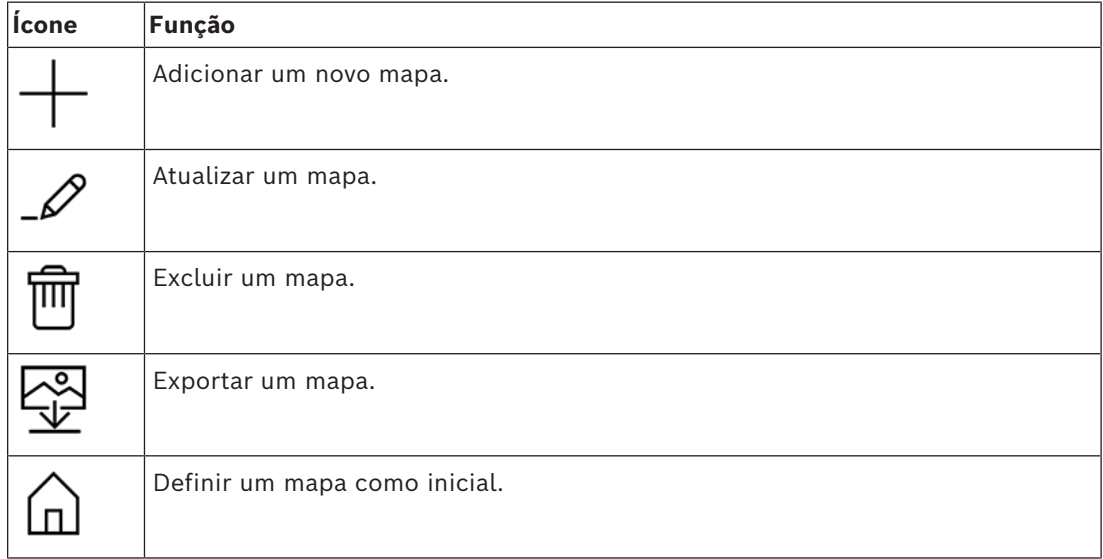

– A função **All maps (Todos os mapas)** está situada abaixo da pequena barra de

ferramentas horizontal. Clique em para recolher e expandir a árvore de navegação dos mapas.

#### **Menu de aplicativos**

O menu de aplicativos está situado em uma coluna no lado direito da janela principal do aplicativo.

O menu de aplicativos pode ser recolhido ou expandido e contém as seguintes opções:

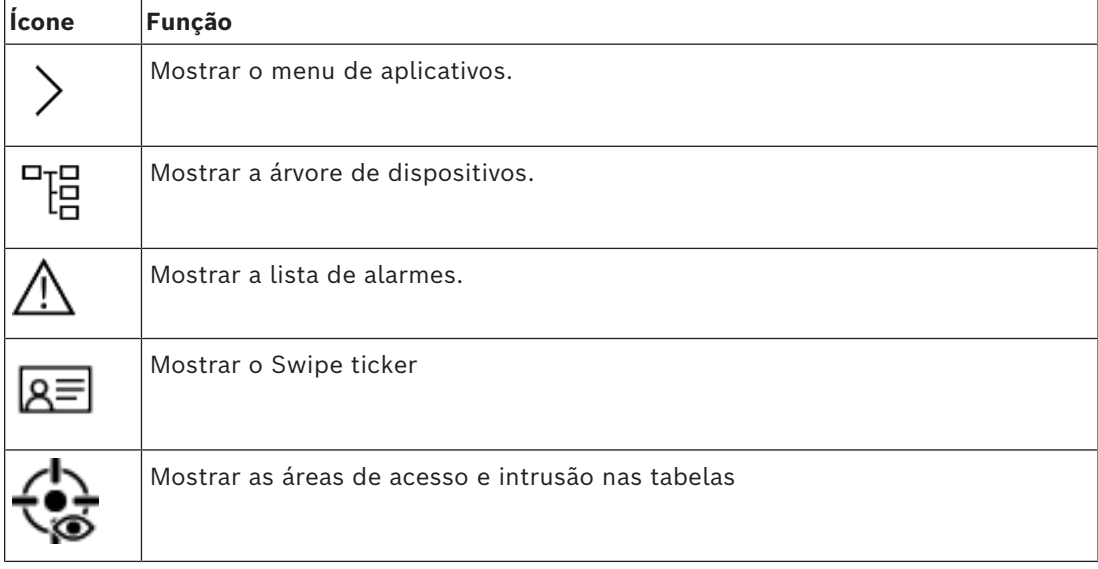

– A árvore de dispositivos exibe os dispositivos criados no editor de dispositivos do AMS, o DevEdit. O conteúdo da árvore é atualizado pelo sistema AMS.

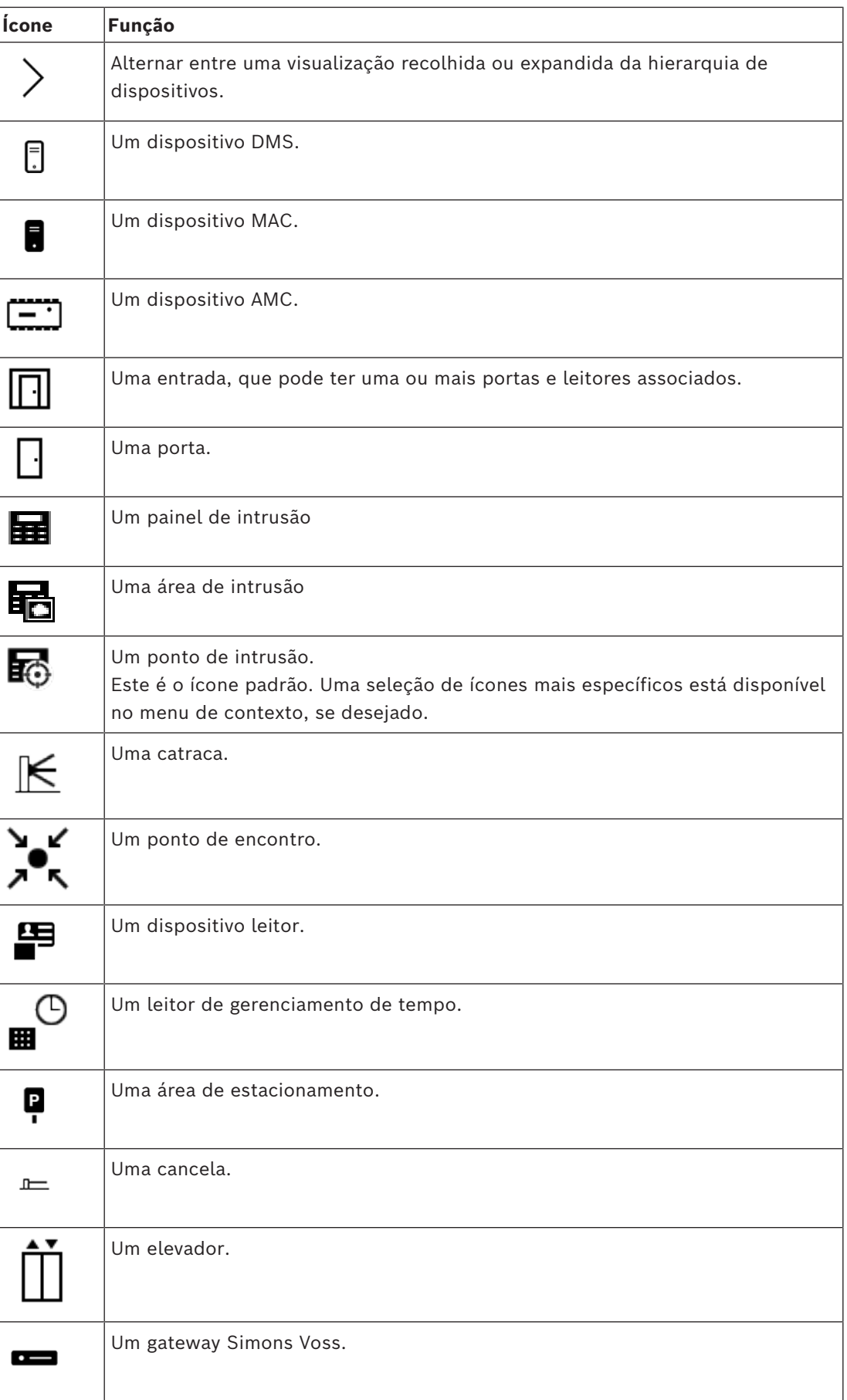

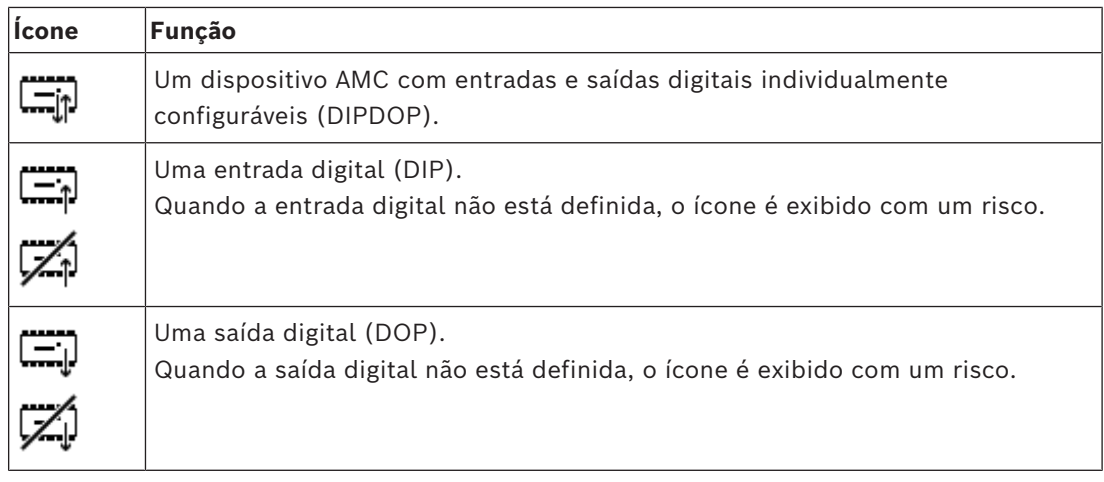

#### **Área de exibição do mapa**

A área de exibição do mapa principal ocupa o centro da janela principal do aplicativo. Ela exibe o mapa atualmente selecionado na árvore de mapas, junto com as áreas de intrusão e os ícones dos dispositivos que foram colocados nesse mapa.

Use as caixas de seleção para ocultar e mostrar elementos do mapa: áreas de intrusão, ícones ou ambos.

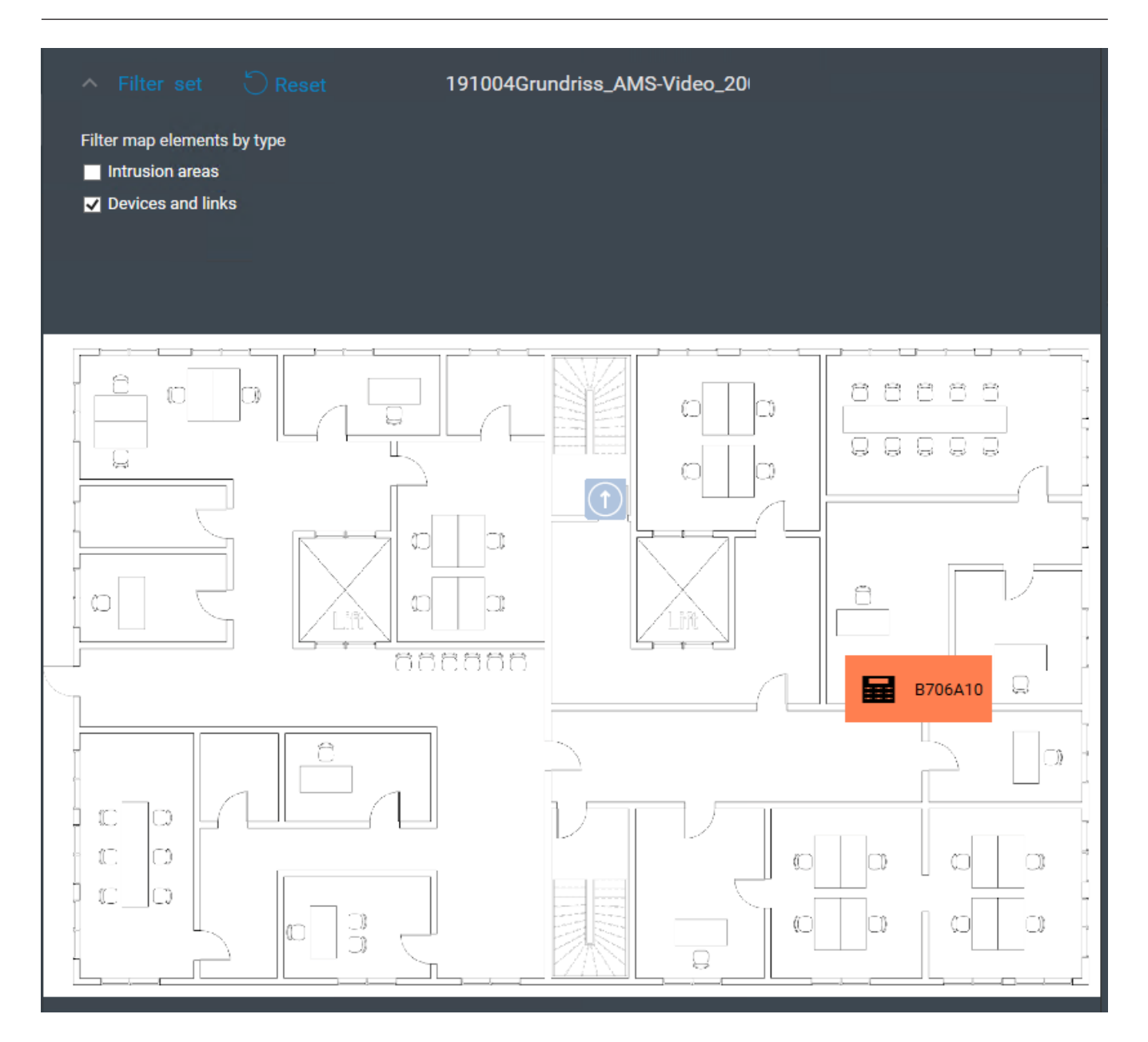

### **5.4 Configuração de sons de alarme**

#### <span id="page-15-0"></span>**Introdução**

O AMS Map View tem uma maneira totalmente personalizável de reproduzir diferentes sons de alarme para o operador, dependendo da gravidade do alarme.

#### **Procedimento**

- 1. Coloque até quatro arquivos . WAV nesta pasta: <installation drive>:\Program Files (x86)\Bosch Sicherheitssysteme\Access Management System\Map View\ Observe que os arquivos de amostra estão disponíveis em <installation drive>:\Program Files (x86)\Bosch Sicherheitssysteme\Access Management System\Map View\Sample Sounds\
- 2. Cada nome de arquivo deve ser um dos seguintes:

Critical.wav Warning.wav Maintenance.wav

Note que, como o arquivo .WAV inteiro é reproduzido, a Bosch recomenda que a duração dele seja curta, por exemplo, um ou dois segundos.

#### **Processamento**

- 1. Sempre que um alarme é disparado, o Map View procura ver se um arquivo . WAV da gravidade correspondente está presente na pasta Map view\.
	- Em caso afirmativo, o arquivo será reproduzido usando o dispositivo de reprodução padrão do computador.
	- Em caso negativo, nenhum som será reproduzido.

### **6 Configuração de mapas com o modo de edição**

#### <span id="page-17-0"></span>**Apresentação do modo de edição**

O modo de edição é usado para fazer alterações nos mapas e nas vinculações de dispositivos, em vez de operar os dispositivos.

Observe que um operador precisa ter permissões para usar o **modo de edição**. Para obter instruções, consulte *[Pré-requisitos, página 9](#page-8-2)*

<span id="page-17-1"></span>As seções abaixo descrevem as tarefas que podem ser realizadas no modo de edição.

### **6.1 Fazer upload de um mapa**

#### **Formatos de imagem compatíveis**

Antes de fazer upload de uma imagem do mapa para o aplicativo AMS - Map View, verifique se o arquivo de imagem atende aos seguintes requisitos:

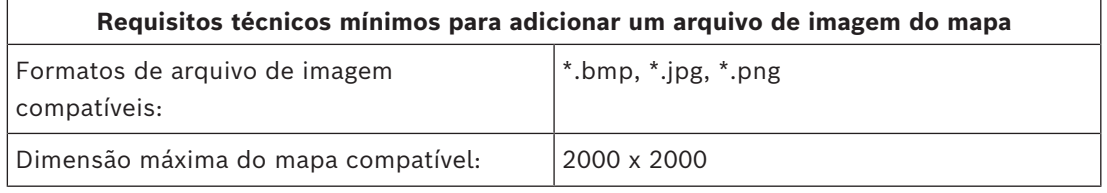

#### **Para fazer upload de um mapa:**

- 1. Clique em  $\frac{1}{\sqrt{2}}$  para entrar no modo de edição.
- A barra de ferramentas de edição de mapas é exibida
- 2. Selecione um nó na árvore de mapas para ser o pai do novo nó.
- 3. No menu da árvore de mapas, clique em
- Uma caixa de diálogo é exibida
- 4. Preencha os campos de entrada vazios:
- Arquivo de imagem: clique em **...** para fazer upload de um arquivo de imagem do computador. Selecione a imagem do mapa desejada na caixa de diálogo **Save As (Salvar como)** e clique em **Open (Abrir)**.
- Name (Nome): por padrão, o sistema usa o nome do arquivo carregado. Você pode alterar o nome, se desejar.
- Description (Descrição): adicione uma descrição, se desejar.
- Se você estiver autorizado para mais de uma divisão, selecione a divisão na lista.
- 5. Clique em **OK**.
- A imagem do mapa aparece na área de exibição do mapa.
- O nome do mapa carregado aparece como um subnó abaixo do nó selecionado no momento na árvore de mapas.

#### **Aviso!**

Por padrão, os nós da árvore de mapas são organizados em ordem alfabética.

**i**

### **6.2 Atualização de um mapa**

#### <span id="page-18-0"></span>**Para atualizar um mapa:**

- Selecione um mapa na árvore de navegação dos mapas.
- 1. Clique em  $-\frac{P}{P}$  para entrar no modo de edição.
- A barra de ferramentas de edição de mapas é exibida
- 2. Clique com o botão direito do mouse em um nó do mapa e selecione **Edit map (Editar mapa)** no menu de contexto
- Uma caixa de diálogo é exibida.
- 3. Preencha os campos de entrada vazios.
- **Arquivo de imagem**: clique em **…** para fazer upload de outro arquivo de imagem do computador, se desejar. Selecione o arquivo de imagem do mapa desejado e clique em **Open (Abrir)**.
- **Name (Nome)**: você pode alterar o nome, se desejar.
- **Description (Descrição)**: por padrão, o sistema usa a descrição do arquivo carregado anteriormente. Você pode alterar a descrição, se desejar.
- (Somente se as divisões estiverem licenciadas e em operação) **Division (Divisão)**: selecione uma nova divisão para o mapa, se desejar.
- 4. Clique em **OK**.
- A caixa de diálogo fechará.
- <span id="page-18-1"></span>– A nova imagem do mapa substitui o mapa selecionado anteriormente.

### **6.3 Exclusão de um mapa**

#### **Para excluir um mapa da árvore de mapas:**

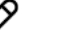

- 1. Clique em  $-\frac{P}{P}$  para entrar no modo de edição.
- A barra de ferramentas de edição de mapas é exibida
- 2. Selecione um mapa na árvore de navegação dos mapas.

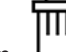

- 3. Clique em  $\Box$  para excluir o mapa selecionado.
- Uma nova caixa de diálogo é exibida solicitando a confirmação.
- 4. Clique em **OK** para confirmar que deseja remover o mapa.
- O mapa foi excluído.

#### **Aviso!**

Todos os vínculos que foram adicionados ao mapa também serão excluídos.

**i**

**6.4 Exportação de um mapa**

#### <span id="page-19-0"></span>**Para exportar um mapa da árvore de mapas:**

- 1. Clique em  $-\rightarrow$  para entrar no modo de edição.
- A barra de ferramentas de edição de mapas é exibida
- 2. Selecione um mapa na árvore de navegação dos mapas.

- 3. Clique em  $\overline{\mathbf{v}}$  para exportar o mapa selecionado.
- A caixa de diálogo **Save As (Salvar como)** é exibida.
- 4. Selecione o local em que deseja salvar o mapa.
- 5. Clique em **Save (Salvar)** para salvar o mapa no local escolhido.
- O mapa foi exportado.

#### **Aviso!**

Edição e upload de um mapa exportado novamente

É possível editar um mapa exportado fora do AMS e fazer upload dele novamente para a árvore de mapas.

(Clique com o botão direito do mouse no mapa na árvore, selecione **Edit map (Editar mapa)** e encontre o arquivo editado para upload no sistema de arquivos.) Se você usar a mesma escala para o upload, os ícones do dispositivo colocados anteriormente no mapa reaparecerão nas mesmas posições. Se você usar outra escala, as posições dos ícones precisarão ser ajustadas manualmente.

### **6.5 Definição de um mapa como mapa inicial**

#### <span id="page-19-1"></span>**Introdução**

O mapa inicial é o mapa exibido primeiro, quando você faz login.

#### **Procedimento**

- 1. Clique em  $-\nu$  para entrar no modo de edição.
- A barra de ferramentas de edição de mapas é exibida
- 2. Selecione um mapa na árvore de navegação dos mapas.
- 3. Clique em  $\Box$  na barra de ferramentas de edição de mapas para definir um mapa como o mapa inicial
- Uma caixa de diálogo é exibida informando que o mapa selecionado foi definido como mapa inicial.
- <span id="page-19-2"></span>4. Clique em **OK** para fechar a caixa de diálogo.

### **6.6 Adição de dispositivos ao mapa**

Você pode adicionar qualquer tipo de dispositivo a um mapa na área de exibição do mapa.

**i**

Os dispositivos são agrupados da seguinte forma: Servidores DMS, Servidores MAC, Controladores de CA, Entrada (incluindo Portas e Leitores) Cada dispositivo só pode aparecer uma vez no mesmo mapa.

Para adicionar um dispositivo ao mapa:

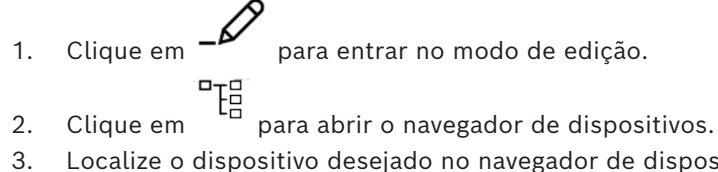

- 
- 3. Localize o dispositivo desejado no navegador de dispositivos.
- Se as Divisões estiverem licenciadas e em operação, você verá apenas os dispositivos aos quais tem autorização.
- 4. Arraste o dispositivo e o coloque na área desejada do mapa na área de exibição do mapa.
- 5. Solte o botão do mouse.
- O ícone aparecerá no mapa.

#### **Aviso!**

Se alguém tiver configurado dispositivos no gerenciador de caixas de diálogo do AMS

**i**

durante a sua sessão do Map View, clique em recarregar  $\vdash$   $\vdash$  para que quaisquer alterações sejam feitas imediatamente no Map View.

#### **Alteração das propriedades de um dispositivo**

Para alterar as propriedades de um dispositivo:

- 1. Clique em um dispositivo na área de exibição do mapa.
- Uma caixa de diálogo de propriedades é exibida abaixo da árvore de dispositivos.
- 2. Altere as propriedades como desejar. Observe que o número e os tipos de propriedades editáveis dependem do tipo do dispositivo selecionado.

#### <span id="page-20-0"></span>**Tabela de propriedades do dispositivo**

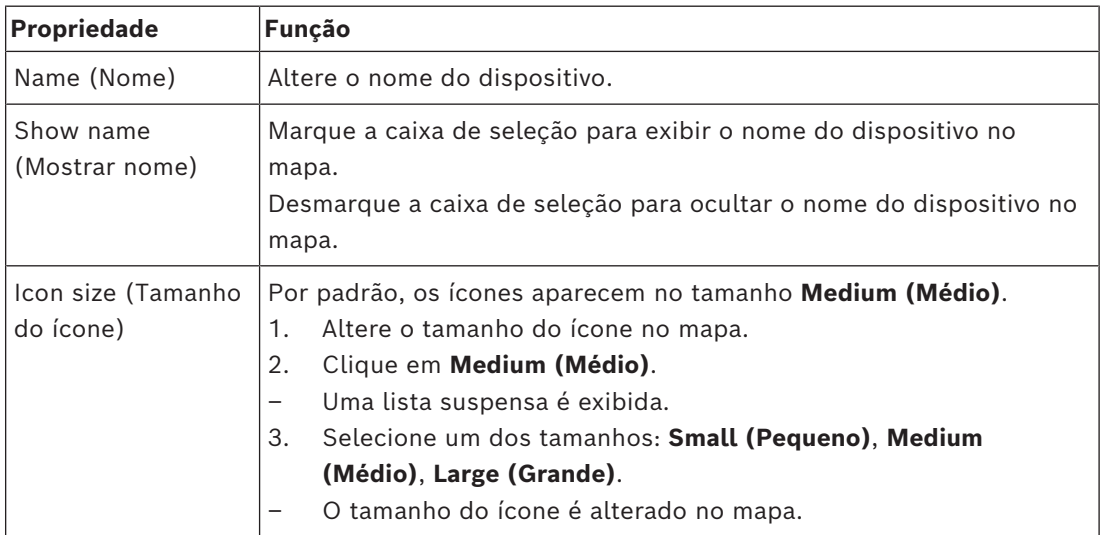

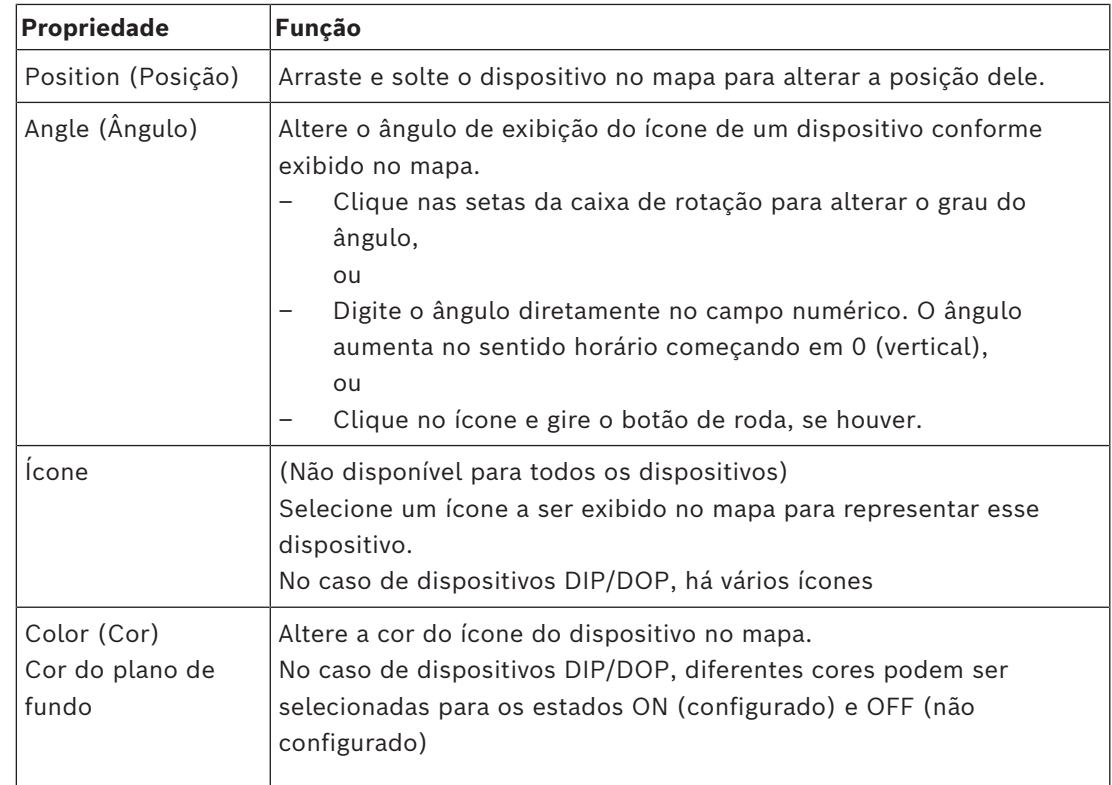

### **6.7 Organização da árvore de mapas**

#### <span id="page-21-0"></span>**Movimentação ou criação de subnós na árvore de mapas**

Há duas maneiras diferentes de criar subnós na árvore de mapas:

**Opção 1** – Transformar um mapa existente em um subnó.

- 1. Selecione um nó na árvore de mapas.
- 2. Arraste o nó e o coloque sobre outro nó na árvore de mapas.
- 3. Solte o botão do mouse.
- O nó solto aparece como um subnó na árvore de mapas.

**Opção 2** – Fazer upload de um novo mapa em um nó de mapa existente.

Antes de fazer upload de uma imagem do mapa para o aplicativo AMS - Map View, verifique se o arquivo de imagem atende aos seguintes requisitos:

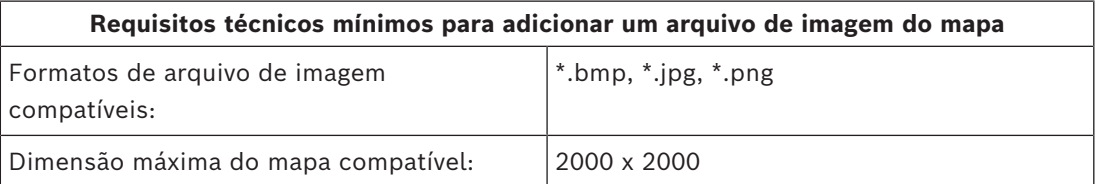

#### **Para fazer upload de um novo mapa em um nó de mapa existente:**

- 1. Na árvore de mapas, clique com o botão direito no nó do mapa ao qual você deseja adicionar um subnó.
- 2. Clique em **Add scene… (Adicionar cena...)**
- Uma caixa de diálogo é exibida.
- 3. Preencha os campos de entrada vazios:
- Arquivo de imagem: clique em **...** para fazer upload de um arquivo de imagem do computador. Selecione a imagem do mapa desejada na caixa de diálogo **Save As (Salvar como)** e clique em **Open (Abrir)**.
- Name (Nome): por padrão, o sistema usa o nome do arquivo carregado. Você pode alterar o nome, se desejar
- Description (Descrição): adicione uma descrição, se desejar.
- 4. Clique em **OK**.
- O mapa aparece como um subnó do nó selecionado inicialmente.

#### **Promoção de um nó**

Transforme um subnó em um nó da seguinte forma:

- 1. Na árvore de mapas, selecione um nó de sua escolha
- 2. Arraste o nó e coloque-o sobre **All maps (Todos os mapas)** na árvore de mapas.
- <span id="page-22-0"></span>3. Solte o botão do mouse.
	- O subnó solto aparece como um nó na árvore de mapas.

### **6.8 Vinculação de cenas de mapas**

É possível criar e colocar links em cenas de mapas que servem como hiperlinks para outras cenas.

A função **Links to scenes (Links para as cenas)** encontra-se abaixo da árvore de dispositivos.

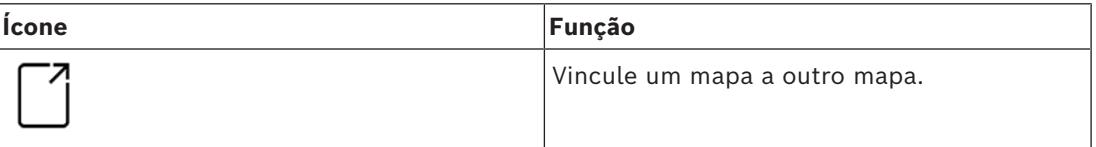

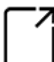

Clique em **Links to scenes (Links para as cenas)** para ocultar e mostrar a ferramenta **Icon link (Link de ícone)**.

- 1. Clique na ferramenta **Icon link (Link de ícone)**.
- 2. Arraste a ferramenta Icon link (Link de ícone) e a coloque na área desejada do mapa na área de exibição do mapa.
- 3. Solte o botão do mouse.
- O ícone aparecerá no mapa.
- Uma caixa de diálogo de propriedades é exibida na parte inferior do menu da árvore de dispositivos.
- 4. Altere as propriedades gerais conforme necessário. Consulte *[Tabela de propriedades do](#page-20-0) [dispositivo, página 21](#page-20-0)*
- 5. Altere as propriedades específicas de **Icon link (Link de ícone)**

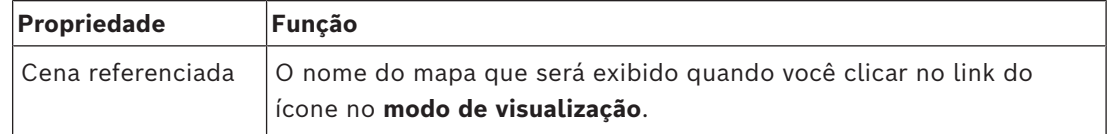

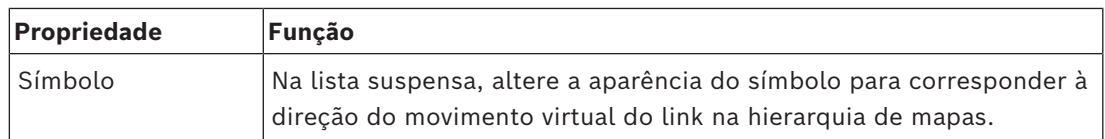

### **6.9 Vinculação de áreas de acesso a mapas**

<span id="page-23-0"></span>Áreas de acesso são vinculadas a mapas por meio dos **leitores** das entradas que têm essa área como **destino**. A localização e o destino são atribuídos aos leitores no editor de dispositivos do aplicativo ACE.

#### **Procedimento**

Para vincular um leitor e as respectivas áreas de acesso a um mapa, faça o seguinte:

- 1. Clique no ícone  $-\rightarrow$  para entrar no **modo de edição**
- 2. Arraste e solte um dos dispositivos de leitura no mapa de sua escolha.
- 3. (Opcional) Altere as propriedades do ícone na janela pop-up, se desejar.
- 4. Repita as etapas acima, se desejar, para colocar ícones do mesmo leitor em vários mapas na árvore de mapas.
- 5. Clique no ícone destacado para sair do **modo de edição**
- Os ícones do leitor nos mapas agora têm menus de contexto no **modo de visualização**.
- A área de destino do leitor na árvore de áreas tem um menu de contexto com o elemento **Go to map (Ir para o mapa)**. Use essa opção para abrir qualquer um dos mapas que tenham esse leitor.

### **6.10 Vinculação de áreas de intrusão a mapas**

<span id="page-23-1"></span>Ao contrário das áreas de acesso, você pode delimitar áreas de intrusão na forma de polígonos em mapas no Map View. Posteriormente, no modo de visualização, você pode clicar com o botão direito do mouse nesses polígonos a fim de invocar menus de contexto para as respectivas áreas de intrusão. O menu de contexto contém comandos para armar e desarmar (parcial ou totalmente, com atraso ou instantaneamente)

#### **Pré-requisitos**

- Você configurou áreas e painéis de intrusão no gerenciador de caixas de diálogo do ACE. Consulte a ajuda da Configuração e operação do AMS para obter mais detalhes.
- Você fez upload de pelo menos um mapa no Map View.

#### **Caminho da caixa de diálogo**

Árvore de dispositivos do Map View > **Intrusion Panels (Painéis de intrusão)**

#### **Procedimento para delimitar uma área de intrusão em um mapa**

- 1. Clique no ícone para entrar no **modo de edição**
- 2. Na árvore de dispositivos do Map View, em **Intrusion Panels (Painéis de intrusão)**, expanda um painel para ver as áreas de intrusão definidas nele.
- 3. Arraste e solte uma das áreas de intrusão em um mapa de sua escolha
	- Uma janela pop-up explica como delimitar um polígono para representar uma área de intrusão no mapa.
- 4. Com uma série de cliques com o botão esquerdo do mouse, defina o perímetro de uma área de intrusão no mapa.
- 5. Conclua a série com um clique do botão direito:
	- O polígono será a área que agora é azul.
- O painel de propriedades do polígono será exibido na árvore de dispositivos.
- 6. No painel de propriedades, edite as seguintes propriedades conforme desejado ou apenas aceite os valores padrão.

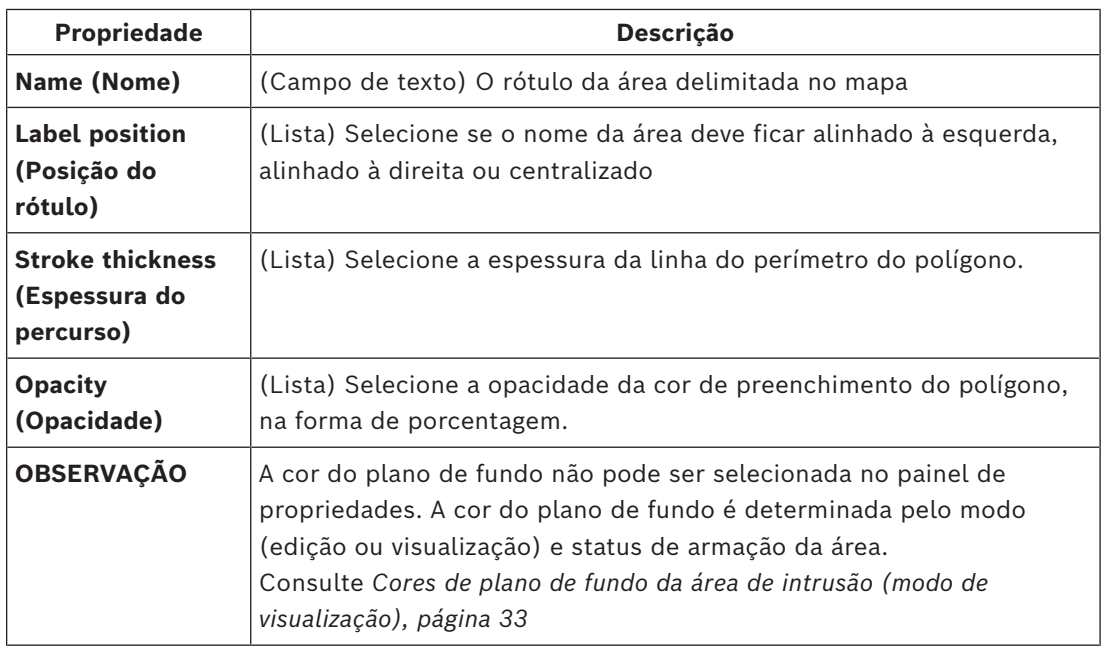

7. Clique no ícone  $-\frac{2}{\sqrt{2}}$  destacado para sair do **modo de edição** 

#### **Procedimento para remover uma área de intrusão de um mapa**

- 
- 1. Clique no ícone para entrar no **modo de edição**
- 2. No painel principal do Map View, clique em qualquer ponto dentro da área que deseja remover:
	- Os vértices da área aparecem como quadrados vermelhos
	- O canto superior direito da área recebe um **X** em um quadrado cinza.
- 3. Clique nesse X
	- É exibida uma janela pop-up de confirmação
- 4. Na janela pop-up, clique em **OK** para confirmar a remoção da área
	- A área é removida do mapa.
	-

5. Clique no ícone destacado para sair do **modo de edição**

**7 Interação de mapas e divisões**

<span id="page-25-0"></span>Esta seção será relevante apenas se o recurso Divisões do AMS estiver licenciado e em operação.

#### **Na árvore de mapas e no próprio mapa.**

Os operadores do Map View só podem editar e visualizar as cenas das Divisões para as quais estão autorizados.

- No **modo de visualização**,
	- As cenas para as quais eles não estão autorizados não aparecem na árvore **All maps (Todos os mapas)**.
	- Se um operador colocar uma vinculação de dispositivo em um mapa e o dispositivo for movido subsequentemente para uma divisão para a qual esse operador não está autorizado, o link órfão não funcionará mais e exibirá uma janela pop-up: **The item assigned could not be found (O item atribuído não foi encontrado)**.
- No **modo de edição**:
	- As cenas que não pertencem a divisões autorizadas não são exibidas, exceto por um nome com um ícone de cadeado na árvore de mapas.
	- As cenas que estão hierarquicamente **abaixo** da cena selecionada e que não pertencem a divisões autorizadas não são exibidas. Um triângulo de aviso no nome da cena e uma dica de ferramenta informam ao operador das cenas subordinadas que não é possível editar ou visualizar.

**Observação**: Nesses casos, a cena selecionada não pode ser excluída nem movida por esse operador.

#### **Na árvore de dispositivos**

Os operadores do Map View só podem visualizar os dispositivos das Divisões para as quais estão autorizados.

#### **Na lista de alarmes e no Swipe ticker**

Os operadores do Map View só podem visualizar os eventos na lista de alarmes e no Swipe ticker para dispositivos nas Divisões para as quais estão autorizados.

Se o usuário do cartão envolvido for de outra divisão, o evento será exibido e os dados do usuário do cartão ficarão anônimos.

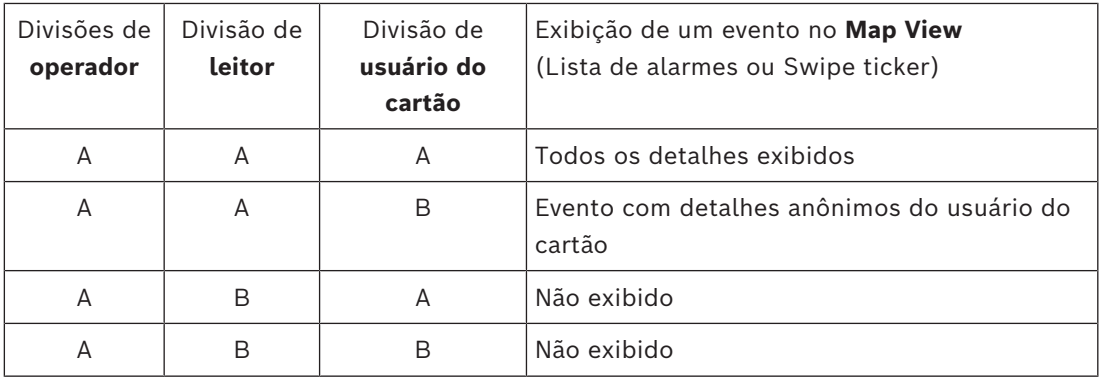

**Tabela 7.1:** Acesso aos eventos

### **8 Mapas e dispositivos operacionais com o modo de visualização**

#### <span id="page-26-0"></span>**Apresentação do modo de visualização**

O modo de visualização é usado para navegar nos mapas e operar os dispositivos, em vez de configurá-los por meio de adição, modificação e remoção. Dependendo das permissões atribuídas a eles no cliente do AMS (gerenciador de caixas de diálogo), os operadores podem usar os seguintes aplicativos no modo de visualização:

- Árvore de dispositivos
- Lista de alarmes
- Swipe ticker

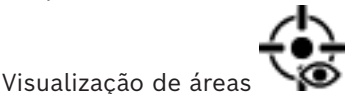

### **8.1 Uso da árvore de dispositivos**

#### <span id="page-26-1"></span>**Introdução**

A árvore de dispositivos permite que você localize, monitore e opere dispositivos. Os dispositivos nessa visualização são agrupados da seguinte forma:

#### **Servidores DMS**

**Servidores MAC**

#### **Controladores de acesso**

#### **Entradas**

- Portas
- Leitores

#### **Painéis de intrusão**

- Painéis
	- Áreas

#### **Localização dos dispositivos**

- <sup>1</sup>1. Clique em <sup>11</sup>1. Clique em <sup>11</sup>2 para abrir a árvore de dispositivos.
- 2. Expanda a árvore de dispositivos para encontrar o dispositivo desejado.
- 3. (Opcional) Clique com o botão direito do mouse no dispositivo e selecione **Show on map (Mostrar no mapa)** para localizar os ícones de um dispositivo que foram colocados em um mapa.

#### **8.1.1 Monitoramento dos estados dos dispositivos**

<span id="page-26-2"></span>Os estados dos dispositivos são exibidos na forma de um pequeno ícone que cobre o ícone do dispositivo principal.

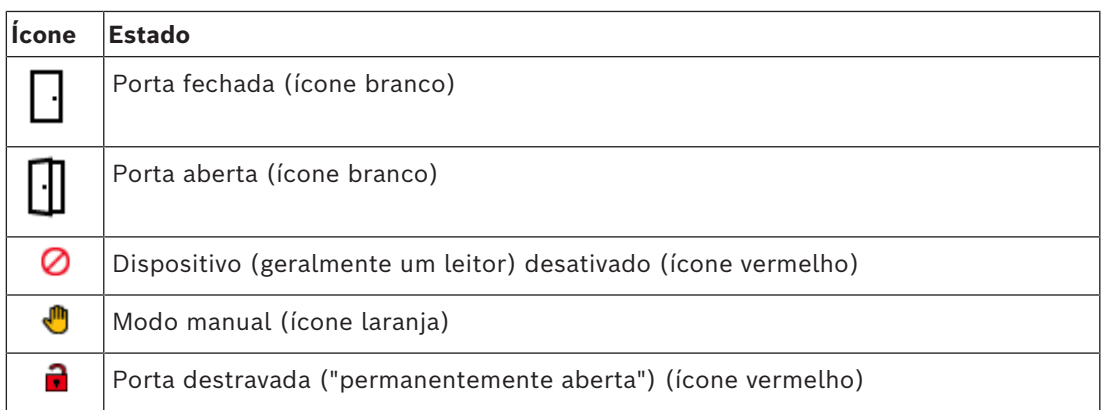

**Tabela 8.2:** Estados do ícone principal

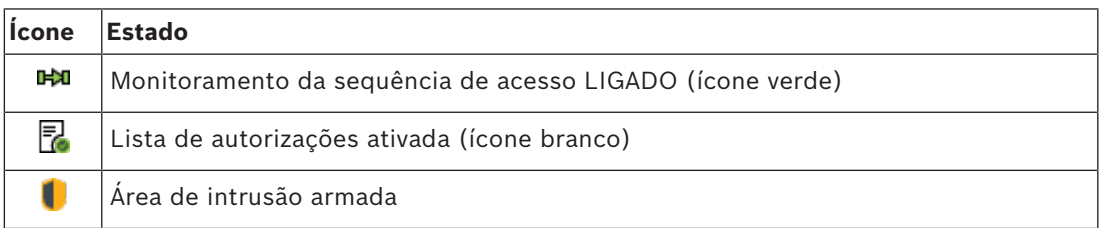

**Tabela 8.3:** Estados do canto superior esquerdo

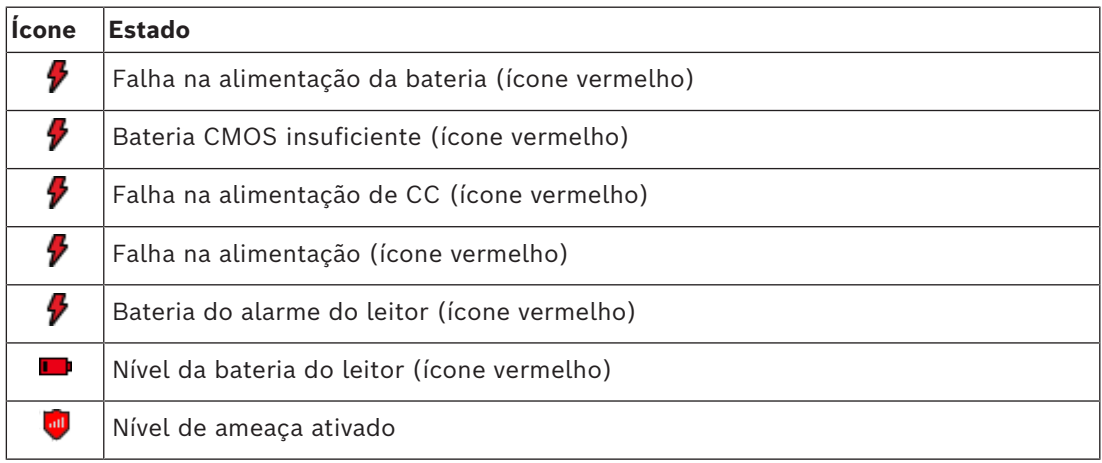

**Tabela 8.4:** Estados do canto superior direito

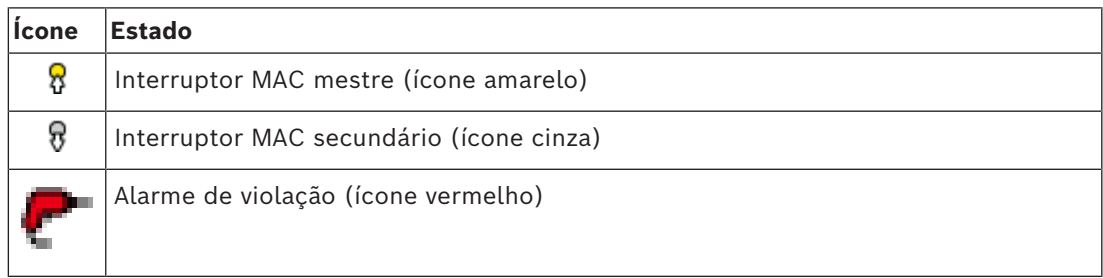

**Tabela 8.5:** Estados do canto inferior esquerdo

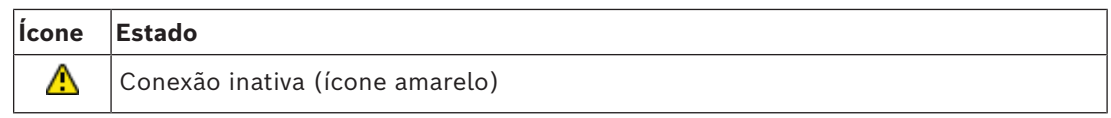

**Tabela 8.6:** Estados do canto inferior direito

#### **8.1.2 Controle dos dispositivos pelos menus de contexto**

- <span id="page-28-0"></span>1. Para operar um dispositivo, clique com o botão direito do mouse no ícone no mapa ou na árvore de dispositivos.
- 2. Um menu de contexto é exibido. O conteúdo do menu varia de acordo com o tipo de dispositivo, seu estado atual e as permissões do operador. Se não for possível executar o comando no dispositivo no estado atual, o item de menu ficará indisponível.

Se não for possível executar o comando pelo operador devido a falta de permissões, o item de menu ficará oculto.

3. Clique no comando desejado para executá-lo.

As tabelas abaixo mostram os principais comandos para os tipos de dispositivos.

#### **Comandos do MAC**

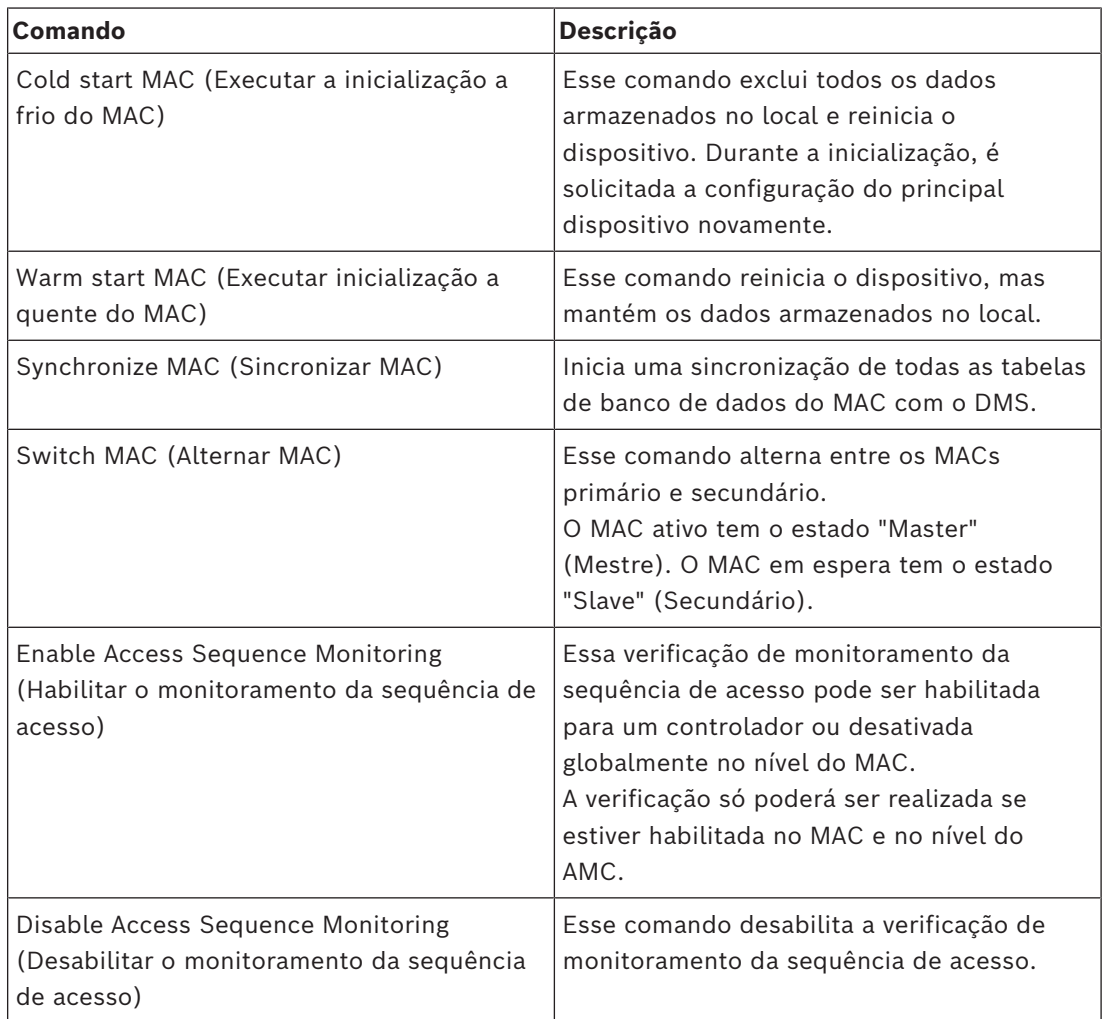

#### Bosch Security Systems Manual do usuário 2024-05 | 5.5.0 |

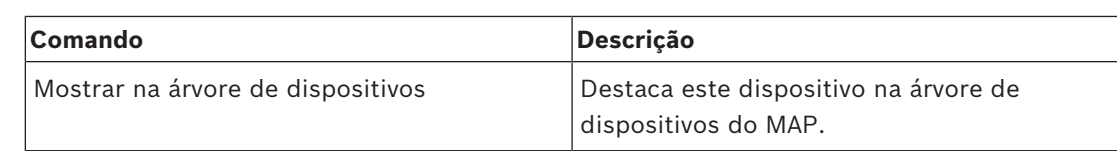

**Tabela 8.7:** Comandos do MAC

#### **Comandos do AMC**

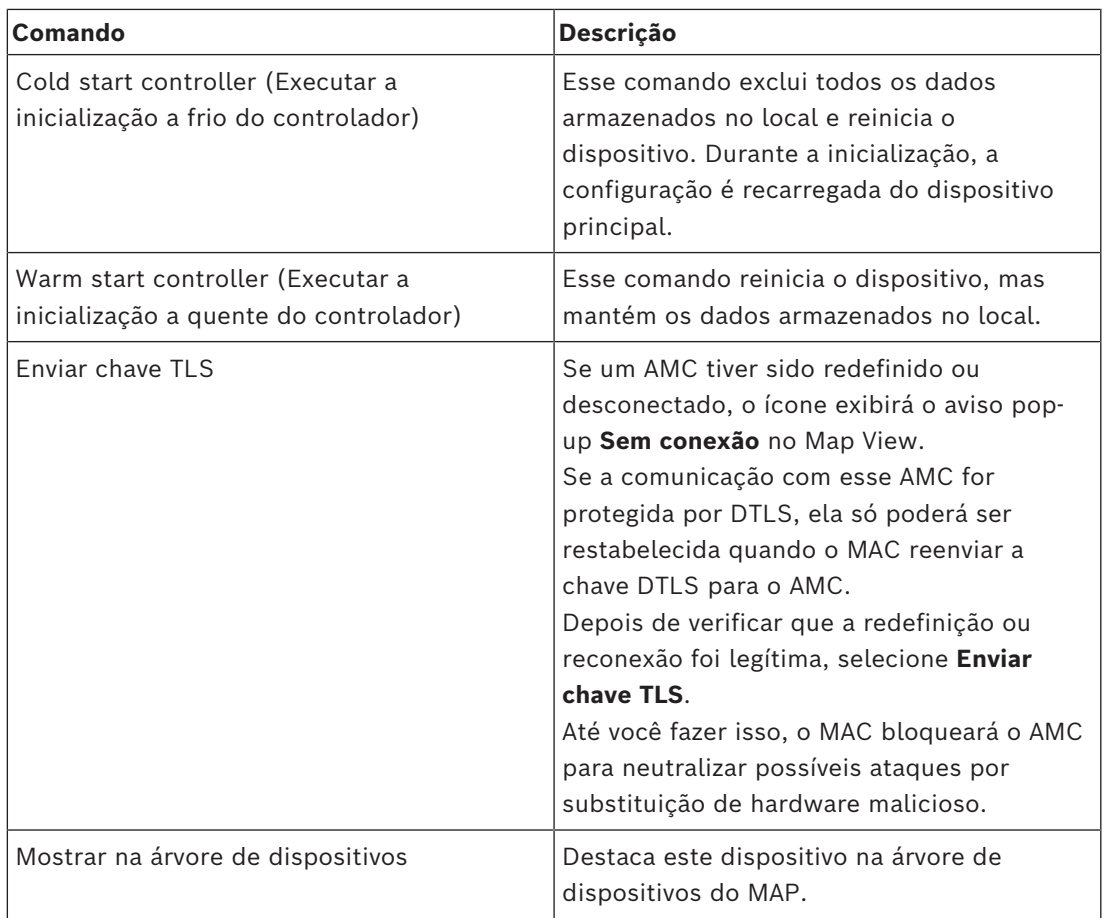

**Tabela 8.8:** Comandos do AMC

#### **Substituição temporária da configuração do dispositivo atual**

Usando os comandos de porta e leitor listados abaixo, um operador substitui a configuração atual do sistema de controle de acesso (ACS) principal, incluindo o modelo de hora, para esse dispositivo específico. A configuração é definida no editor de dispositivos do ACS. Para reativar a configuração e o modelo de hora depois de uma substituição temporária, selecione **Restaurar configuração** no menu de contexto do dispositivo. Até você fazer isso, o dispositivo continua fora do controle da configuração.

#### **Comandos da porta ou da entrada**

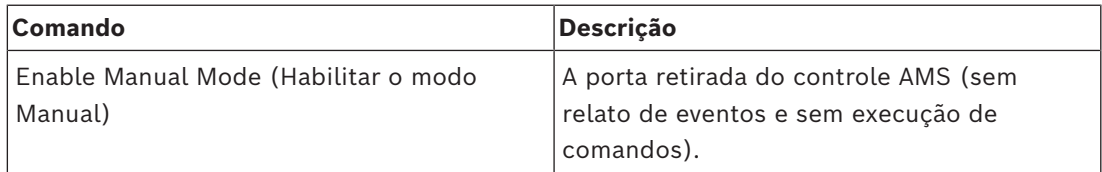

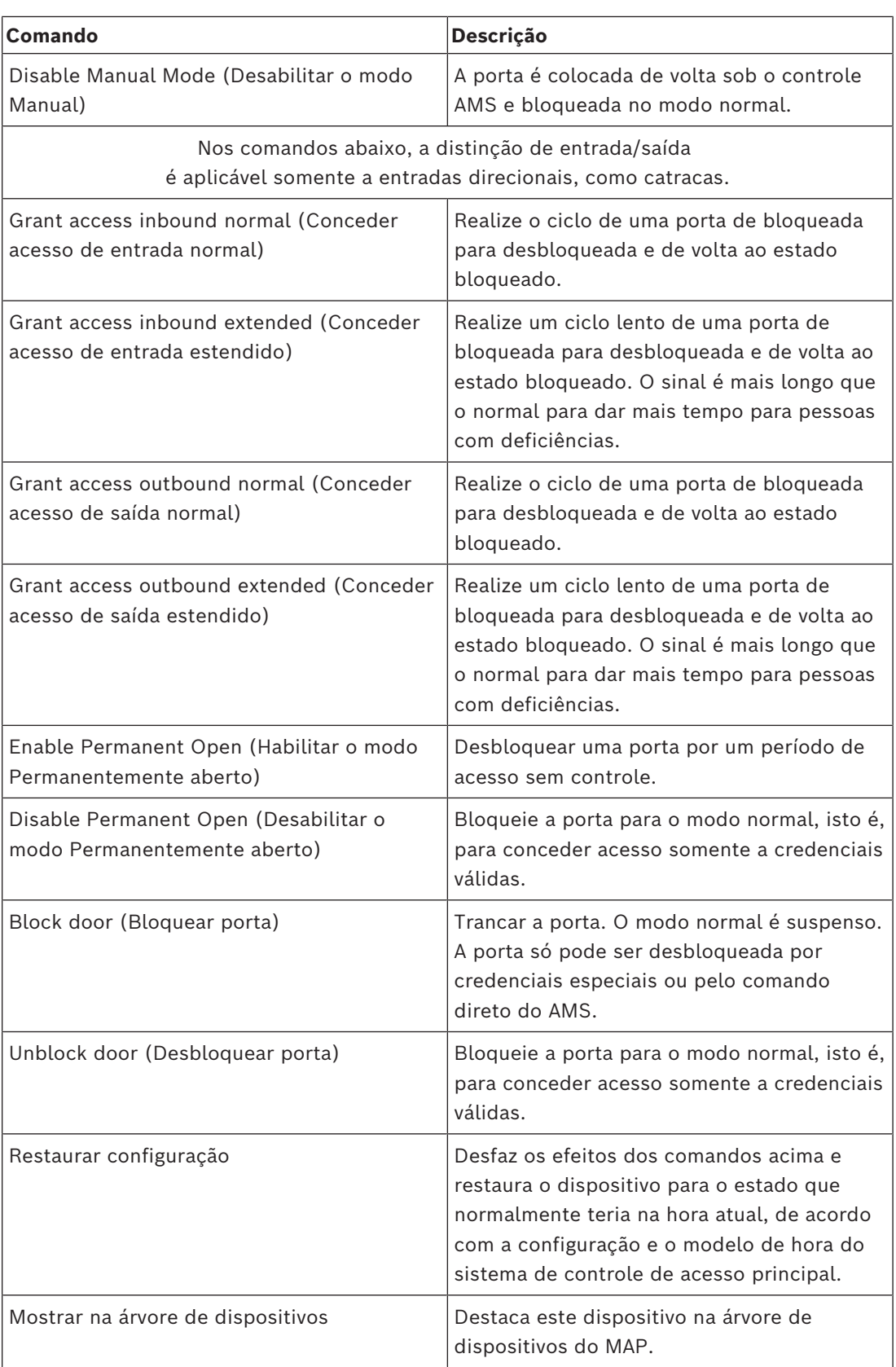

#### **Tabela 8.9:** Comandos da porta ou da entrada

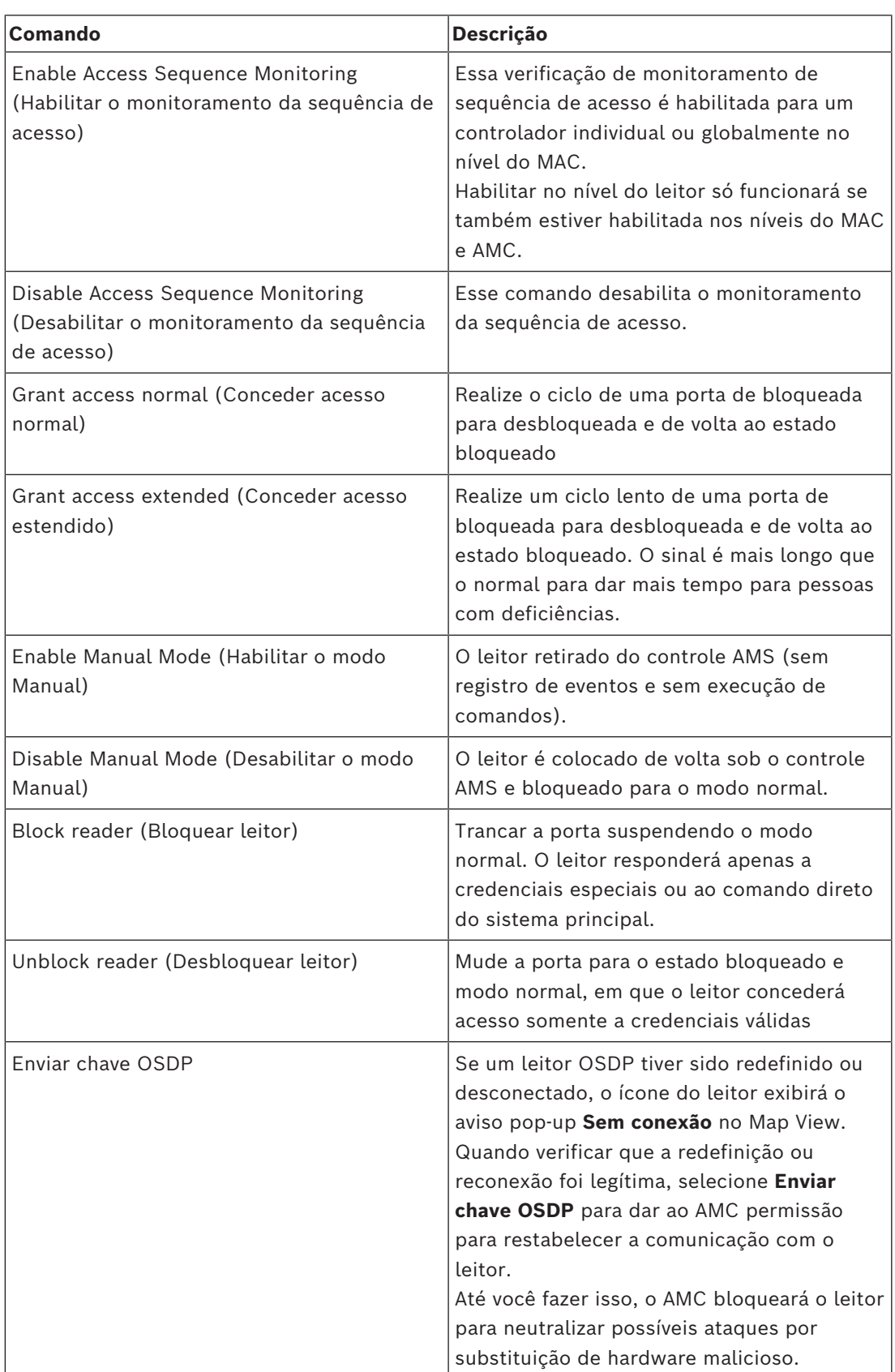

#### **Comandos do leitor**

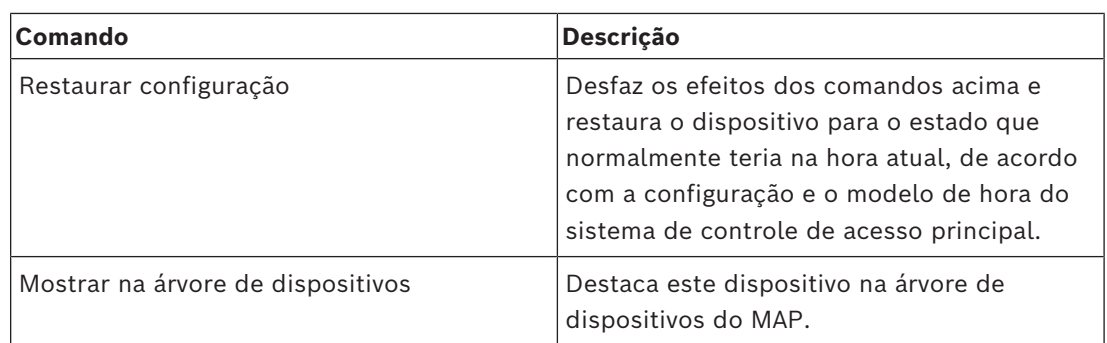

**Tabela 8.10:** Comandos do leitor

#### **Funcionalidade de intrusão**

As áreas de intrusão delimitadas nos mapas apresentam cores de plano de fundo diferentes dependendo do estado da área.

Observe que, no **modo de edição**, todas as áreas de intrusão apresentam cor de plano de fundo azul.

<span id="page-32-0"></span>**Cores de plano de fundo da área de intrusão (modo de visualização)**

| Cor         | <b>Descrição</b>                       |
|-------------|----------------------------------------|
| Azul        | Não está pronta para armar. Desarmada  |
| Verde       | Pronta para armar. Desarmada           |
| Amarelo     | Armada.                                |
| Vermelho    | Um alarme foi acionado para esta área. |
| Cinza claro | Estado desconhecido.                   |

**Tabela 8.11:** Cores de plano de fundo da área de intrusão (modo de visualização)

#### **Comandos de área de intrusão**

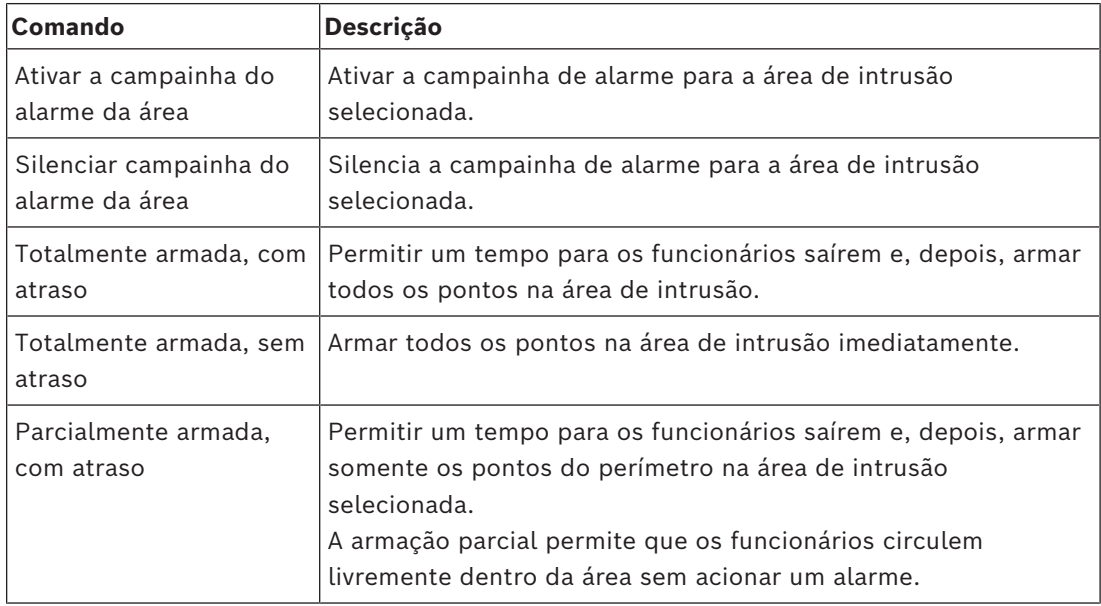

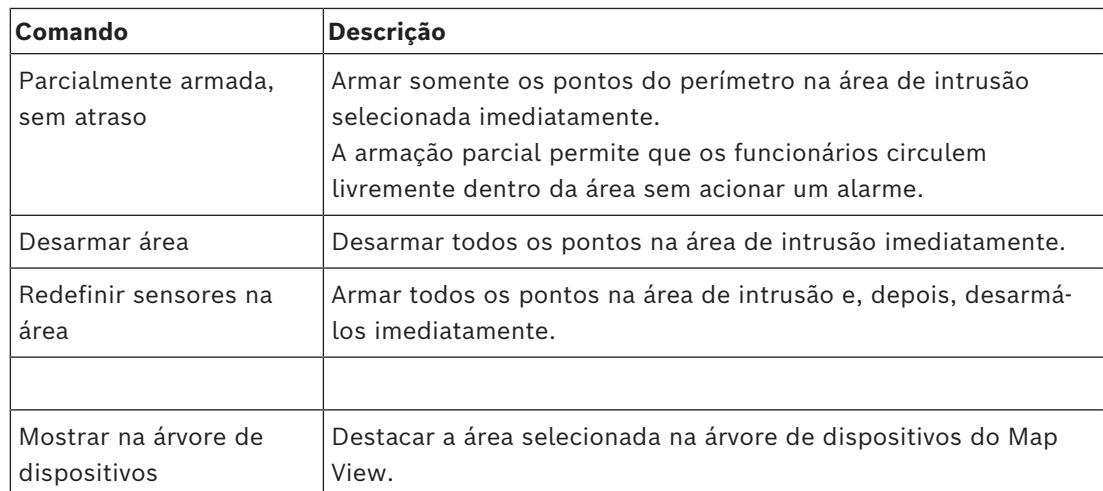

**Tabela 8.12:** Comandos de área de intrusão

#### **Comandos de painel de intrusão**

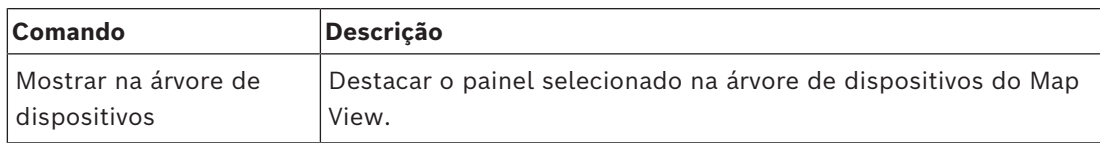

**Tabela 8.13:** Comandos de painel de intrusão

#### **Comandos de ponto de intrusão**

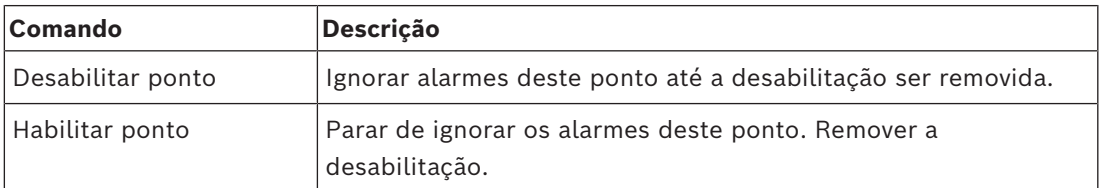

**Tabela 8.14:** Comandos de ponto de intrusão

#### **Comandos do controlador de porta B901**

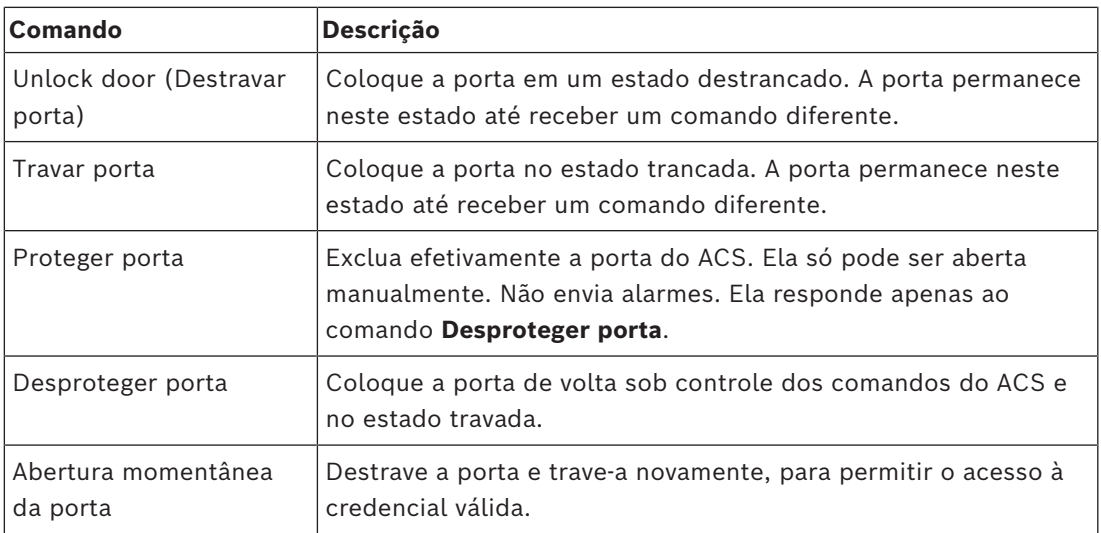

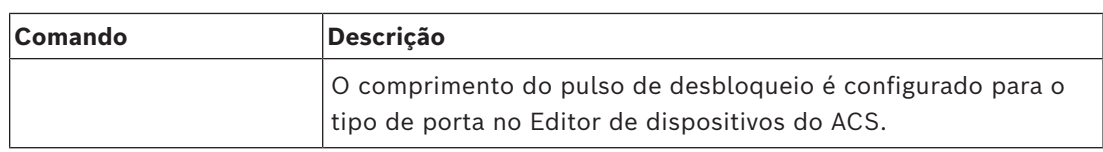

**Tabela 8.15:** Comandos do controlador de porta B901

#### **Comandos de entrada/saída digital (DIP/DOP)**

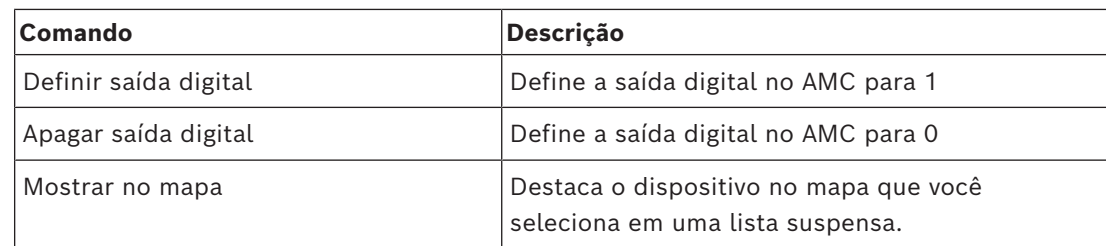

**Tabela 8.16:** Comandos de entrada/saída digital (DIP/DOP)

#### **Comandos do leitor Simons Voss**

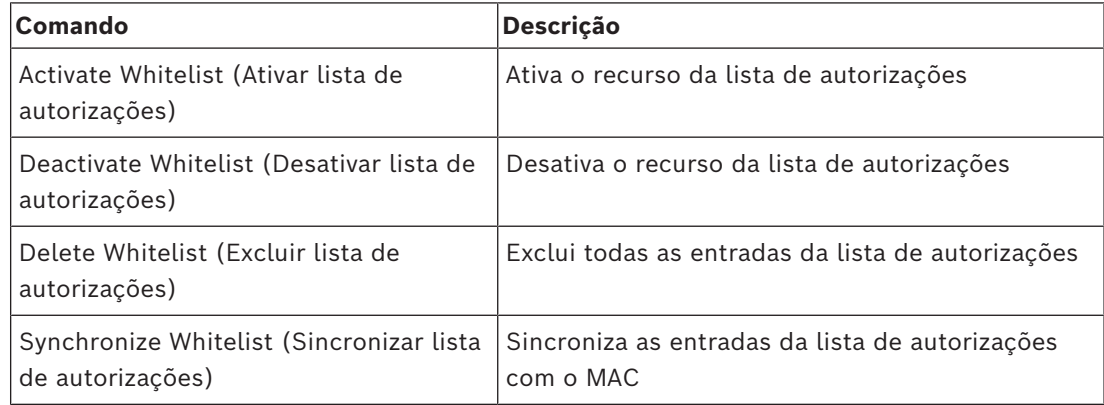

<span id="page-34-0"></span>**Tabela 8.17:** Comandos do leitor Simons Voss

### **8.2 Uso da lista de alarmes**

A visualização **Alarm list (Lista de alarmes)** exibe eventos do sistema que exigem atenção dos operadores. Ela tem os seguintes aplicativos:

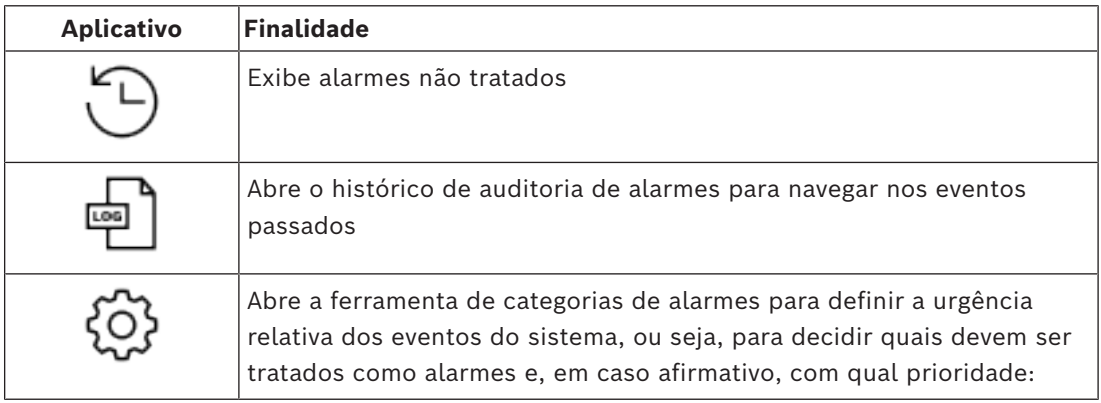

Quando os operadores iniciam o Map View, eles precisam responder se desejam visualizar imediatamente os alarmes não tratados produzidos desde o último início do Map View.

#### **Pré-requisitos**

As permissões podem ser atribuídas separadamente para todas as categorias de alarme. Para usar esse recurso, o operador exige permissões para pelo menos uma categoria de alarme em **Access Manager Maps (Mapas do gerenciador de acesso)** em seu perfil de operador. A categorização de alarmes exige a própria permissão.

Entre em contato com o administrador do sistema ou consulte a ajuda Configuração e operação do AMS, seção **Criação de perfis de usuário (operador)**

#### **Consulte**

*– [Pré-requisitos, página 9](#page-8-2)*

#### **8.2.1 Operação da lista de alarmes não tratados**

<span id="page-35-0"></span>Essa caixa de diálogo é aberta automaticamente quando o Map View é iniciado e quando há alarmes não tratados.

Os alarmes não tratados são eventos que ocorreram enquanto não havia Map View aberto ou nenhum operador do Map View havia sido tratado.

Se você está iniciando o Map View,

4 Selecione **Show unhandled alarms (Mostrar alarmes não tratados)** depois de inserir seu nome de operador e senha.

Se o Map View já estiver em execução,

- 1. Clique em  $\frac{11}{2}$  para abrir a lista de alarmes.
- para exibir os alarmes não tratados.

#### **Manuseio de alarmes**

Lidar com um alarme no Map View significa Aceitar (confirmar), tomar as ações corretas, se necessário, e excluí-lo da lista após o término.

- Para seleção de vários itens, use as combinações de teclas usuais do Windows Ctrl + A para selecionar tudo,
	- Shift + Clique para seleção contínua,

Ctrl + Clique para seleção específica.

Pré-requisito: a lista de alarmes deve estar aberta.

- Selecione o alarme ou alarmes com os quais você deseja lidar.
	- O alarme está destacado na lista

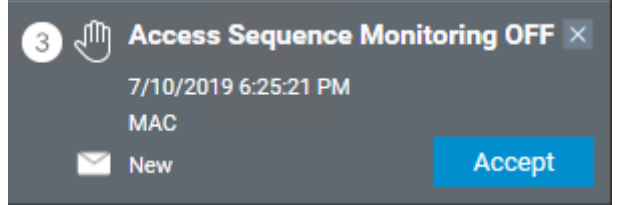

Se o alarme tiver origem em um dispositivo vinculado a um mapa, a exibição do mapa será alternada para o mapa correspondente e piscará no ícone do dispositivo. O ícone do dispositivo é sobreposto com um triângulo de aviso e um envelope, que está aberto ou fechado, caso o operador tenha aceitado ou não o alarme.

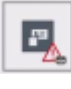

Por outro lado, se você clicar no ícone de um dispositivo marcado com um triângulo de aviso no mapa, o alarme correspondente será destacado na lista de alarmes.

2. Para excluir um alarme, clique no botão **x** no canto superior direito.

O alarme desaparecerá da lista Embora um alarme desapareça da lista de alarmes, todas as ações são registradas no sistema AMS principal e no registro de alterações do alarme do Map View.

- 3. Para começar a lidar com o alarme, clique em **Accept (Aceitar)** O botão **Accept (Aceitar)** muda para **Done (Concluído)** O alarme agora é sua responsabilidade. Os outros operadores do Map View no sistema não o verão mais em suas visualizações de mapa.
- 4. Tome as medidas adequadas para responder ao alarme
- 5. Após concluí-las, clique em **Done (Concluído)** O alarme desaparecerá da lista

Embora um alarme desapareça da lista de alarmes, todas as ações são registradas no sistema AMS principal e no registro de alterações do alarme do Map View.

### **8.2.2 Uso da caixa de diálogo do histórico de auditoria de alarmes**

<span id="page-36-0"></span>O histórico de auditoria de alarmes contém o histórico da manipulação de alarmes pelos operadores.

#### **Procedimento**

- 1. Clique em  $\langle \sum_{n=1}^{\infty} a_n \rangle$  para abrir a lista de alarmes.
- 2. Clique em  $\Box$  para exibir o registro de alterações do alarme
- 3. Use os campos de entrada para restringir a lista de alarmes àqueles que são interessantes para você e clique em **Apply (Aplicar)**

Intervalo de **datas**:

Intervalo de **horários**: Na lista, selecione se os horários de início e término são aplicáveis a cada dia no intervalo de datas ou no primeiro dia e último dia, respectivamente.

**Operator (Operador):** o nome do operador que realizou a ação **Category (Categoria):** a categoria do alarme

4. Clique em **OK** para fechar a janela após o término.

### **8.2.3 Categorização dos alarmes**

<span id="page-36-1"></span>Os alarmes podem ser classificados em categorias dependendo do grau de urgência no local. A categorização dos alarmes altera a maneira como são priorizados na lista de alarmes.

As categorias padrão que variam de mais a menos urgente são:

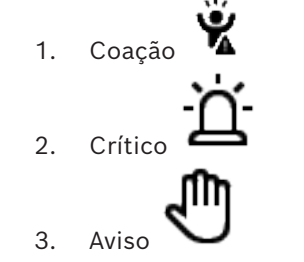

- 4. Manutenção
- (sem alarme)

Para alterar as categorias com base nos valores padrão:

1. Clique em  $\mathcal{I}_{\mathbf{N}}$  para abrir a lista de alarmes.

2. Clique em  $\bigotimes_{\text{para exhibit as categories}}$ 

Cada tipo de evento é exibido com uma lista suspensa que contém a categoria atual.

- 3. Selecione o tipo de evento que você deseja modificar e, em seguida, selecione uma categoria diferente na lista suspensa.
- 4. Repita o processo para a quantidade necessária de tipos de eventos
- <span id="page-37-0"></span>5. Clique em **OK** para salvar as atribuições de categoria ou em **Cancel (Cancelar)** para sair sem salvar as alterações.

### **8.3 Acionamento e cancelamento de um alerta de ameaça por meio de um comando da interface do usuário**

Esta seção descreve como acionar um alerta de ameaça no AMS Map View.

#### **Caminho da caixa de diálogo**

$$
f_{\rm{max}}
$$

– AMS Map View > (Árvore de dispositivos)

#### **Pré-requisitos**

- Pelo menos um nível de ameaça deve ter sido definido
- Pelo menos um nível de ameaça foi marcado com Ativo no Editor de dispositivos.
- Você, como Operador do AMS e Map View, tem as permissões necessárias:
	- para operar os níveis de ameaça
		- para visualizar o MAC ou MACs na Divisão em que o alerta de ameaça deve ser acionado.

#### **Procedimento para acionar um alerta de ameaça**

- 1. Na árvore de dispositivos no AMS Map View, clique com o botão direito do mouse no dispositivo MAC em que o alerta de ameaça deve ser acionado.
	- Um menu de contexto será exibido. Ele contém os comandos que você tem autorização para executar no MAC em questão
	- Se nenhum nível de ameaça ainda estiver em operação, o menu incluirá um ou mais itens **Activate Threat level (Ativar nível de ameaça)** "<name>", que é o nome do nível de ameaça definido no Editor de dispositivos.
- 2. Selecione o nível de ameaça que você deseja acionar.
	- O nível de ameaça entra em operação.

#### **Procedimento para cancelar um alerta de ameaça**

Pré-requisito: um nível de ameaça já deve estar em operação.

- 1. Na árvore de dispositivos no AMS Map View, clique com o botão direito do mouse no dispositivo MAC em que o alerta de ameaça deve ser cancelado.
	- Um menu de contexto será exibido. Ele contém os comandos que você tem autorização para executar no MAC em questão
- 2. Selecione **Deactivate Threat level (Desativar nível de ameaça)**. No menu de contexto. – O nível de ameaça atual está desativado.

### **8.4 Operação do Swipe ticker**

#### <span id="page-38-0"></span>**Introdução**

Swipe ticker é uma ferramenta que ajuda os operadores do Map View a monitorar, em tempo real, quem está entrando ou saindo das instalações.

#### **Visão geral**

Swipe ticker é um aplicativo no AMS Map View que exibe os últimos 10 minutos de eventos de acesso em uma lista de rolagem dinâmica. Até 50 eventos de acesso são exibidos, e os eventos registrados há mais de 10 minutos são descartados automaticamente da lista. O operador pode monitorar todos os leitores no sistema ou selecionar um subconjunto. Cada registro na lista contém informações do evento e a credencial usada, por exemplo:

- O nome do usuário do cartão e a foto armazenada, para confirmação visual da identidade.
- Um registro de data e hora.
- O nome da empresa e/ou do departamento, se armazenado.
- A entrada e o leitor em que a credencial foi usada.
- Uma categoria de evento com uma etiqueta colorida:
	- Verde: acesso concluído com uma credencial válida
	- Amarelo: acesso incompleto com uma credencial válida, por exemplo, o usuário do cartão girou a fechadura, mas não abriu a porta
	- Vermelho: tentativa falha de acesso com uma credencial inválida. O tipo de invalidez é mostrado, por exemplo, a credencial está na lista negra, é desconhecida ou expirou

O Swipe ticker não retém os próprios arquivos. Ele extrai e exibe eventos de acesso do banco de dados do sistema. A rolagem dinâmica pode ser pausada para um estudo mais detalhado ou aberta em outra janela para uso paralelo com outros aplicativos do Map View.

#### **Aviso!**

**i**

Latência após edições

As alterações nas fotos de identificação e em outros dados do portador do cartão no AMS geralmente levam alguns minutos para que sejam propagadas no Swipe ticker. Até que a sincronização ocorra, o Swipe ticker continuará a reagir em tempo real com os dados mais antigos.

#### **Pré-requisitos**

O perfil de usuário do operador exige autorização especial para executar o Swipe ticker.

- 1. No aplicativo principal do AMS, acesse o menu: **Configuration (Configuração)** > **User profiles (Perfis de usuário)**
- 2. Carregamento do nome do perfil do operador desejado

3. Na tabela, selecione **Access Manager Maps (Mapas do gerenciador de acesso)** > **Special functions (Funções especiais)** > Swipe ticker

#### **Inicialização do Swipe ticker**

No Map View, clique em para iniciar a ferramenta.

#### **Seleção dos leitores a serem monitorados**

Se os leitores ainda não tiverem sido selecionados ou se você desejar alterar a seleção:

- 1. Na janela Swipe ticker, clique em (configurações). A janela **Filter devices (Filtrar dispositivos)** será aberta.
- 2. Na árvore de dispositivos, marque as caixas de seleção das entradas ou dos leitores que você deseja monitorar. As caixas de seleção têm este comportamento: Se você selecionar uma entrada, todos os dispositivos subordinados serão selecionados por padrão.

As caixas de seleção de dispositivos subordinados individuais poderão ser desmarcadas se não forem necessários.

Se **todos** os filhos de um dispositivo pai forem selecionados, a caixa de seleção do pai ficará branca. Se somente **alguns** forem selecionados, a caixa de seleção do pai ficará cinza.

3. Clique em **OK** para terminar a seleção dos leitores e feche a janela **Filter devices (Filtrar dispositivos)**.

#### **Exibição dos leitores selecionados no mapa**

- 4 Clique duas vezes em um registro no Swipe ticker.
- $\Rightarrow$  O Swipe ticker é pausado automaticamente.
- $\Rightarrow$  O Map View exibe na janela principal a primeira cena de mapa relevante em sua hierarquia de mapas e destaca o leitor em que você clicou duas vezes.

#### **Pausa do Swipe ticker**

- Na janela Swipe ticker, clique em  $\Box$   $\Box$  ou clique duas vezes em um registro na lista para pausar a exibição dinâmica
- ð A exibição dinâmica congela. Os registros de eventos recebidos são armazenados em buffer, mas não são exibidos.
- $\Rightarrow$  Um aviso informando que o fluxo de eventos foi pausado é colocado no topo da lista.

#### **Retomada de um Swipe ticker pausado**

- Na janela Swipe ticker, clique em para retomar a exibição dinâmica
- $\Rightarrow$  A lista dinâmica exibe em ordem cronológica (mais recente primeiro) todos os eventos de acesso que ocorreram nos leitores selecionados nos últimos 10 minutos, até o máximo de 50.
- $\Rightarrow$  Os eventos de acesso mais antigos que os 50 mais recentes ou mais antigos que 10 minutos são removidos da lista.
- $\Rightarrow$  Novos eventos de acesso são exibidos novamente em tempo real conforme ocorrem.

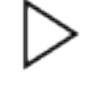

#### **Duplicação do Swipe ticker em outra janela**

Note que apenas uma janela Swipe ticker duplicada pode ser aberta de cada vez.

- 1. Na janela Swipe ticker, clique em (janela adicional).
- $\left| + \right|$

A janela separada é duplicada e **não** é independente do ticker na janela principal. Ela obedece às mesmas configurações.

Outros aplicativos do Map View, como a lista de alarmes, agora podem ser operados paralelamente na janela principal.

2. Após terminar de usar a janela separada, use a barra de título para fechá-la.

#### **Consulte**

*– [Pré-requisitos, página 9](#page-8-2)*

#### **8.4.1 Casos especiais**

#### <span id="page-40-0"></span>**Swipe ticker da Map View e portas do B901**

Para fornecer informações corretas ao aplicativo **Swipe ticker** na Map View do AMS, os IDs das portas do B901 devem corresponder aos IDs dos pontos de porta. Ou seja, a Porta 1 deve ser atribuída ao Ponto de porta 1, Porta 2 ao Ponto de porta 2 etc.

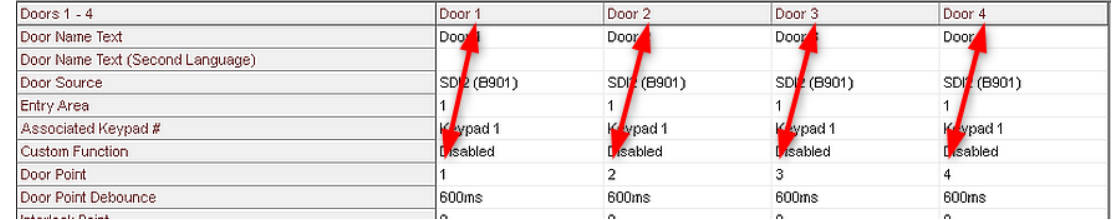

Faça essas atribuições ao controlador de porta B901 na ferramenta RPS que configura painéis de intrusão e controladores.

### **8.5 Monitoramento de áreas de acesso**

#### <span id="page-40-1"></span>**Introdução**

Depois de adicionar e salvar áreas de acesso no cliente do AMS (gerenciador de caixas de diálogo), elas serão exibidas na lista de áreas do Map View.

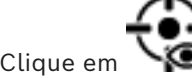

 $\triangleright$  Clique em  $\bigtriangledown$  para exibir a lista de áreas.

Uma barra de pesquisa está disponível para localizar áreas em árvores grandes.

As áreas de acesso são exibidas como uma lista recuada em uma tabela. A tabela contém estas colunas:

- **Nome** da área
- **Tipo** da área Isso será determinado pelo tipo de entrada correspondente no Editor de dispositivos, ou o padrão será usado no caso de entradas normais.

As duas colunas seguintes serão significativas apenas se o recurso de contagem de pessoas tiver sido ativado para a entrada no Editor de dispositivos:

- **Count (Contagem)**: a contagem atual de pessoas (ou veículos no caso de estacionamentos) na área.
- **Max. count (Contagem máxima)**: o número máximo de pessoas (ou veículos) da área.
- **State (Estado)**: o estado atual da área.

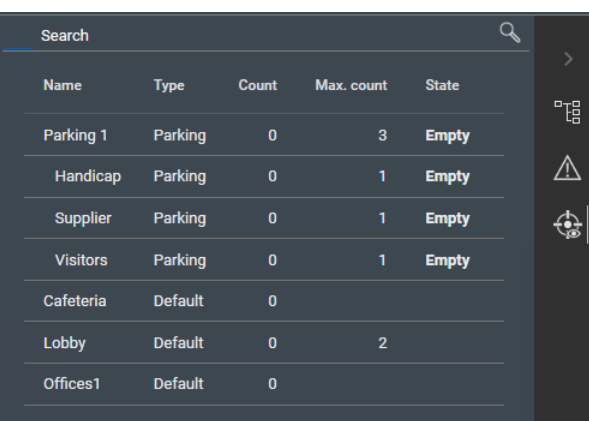

#### **Aviso!**

Recarregamento para atualizar a visualização

Se o Map View estava em execução enquanto você fazia alterações no cliente do AMS

(gerenciador de caixas de diálogo), clique em recarregar  $\searrow$  **k** para que todas as alterações sejam refletidas.

### **8.6 Monitoramento e controle de áreas de intrusão**

#### <span id="page-41-0"></span>**Introdução**

Depois de adicionar e salvar as credenciais dos painéis de intrusão no cliente do AMS (gerenciador de caixas de diálogo), elas serão exibidas na lista de áreas do Map View. Aqui, você pode monitorar o status das áreas de intrusão e enviar comandos para elas.

#### **8.6.1 Monitoramento de áreas de intrusão**

#### <span id="page-41-1"></span>**Procedimento**

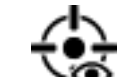

- 1. Clique em **Para** para exibir as tabelas de áreas de acesso e intrusão.
- 2. (Opcional) Use a barra de pesquisa, se necessário, para localizar as áreas de interesse em tabelas de áreas grandes.
	- As áreas de intrusão são exibidas em uma tabela. A tabela contém estas colunas:
		- **Name (Nome)**: nome da área de intrusão
			- **Panel (Painel)**: nome do painel de intrusão ao qual a área pertence
			- **State (Estado)**: o estado atual da área de intrusão
		- Um botão para um comando padrão
		- Um botão de elipse [**…**] para um menu de contexto dos comandos

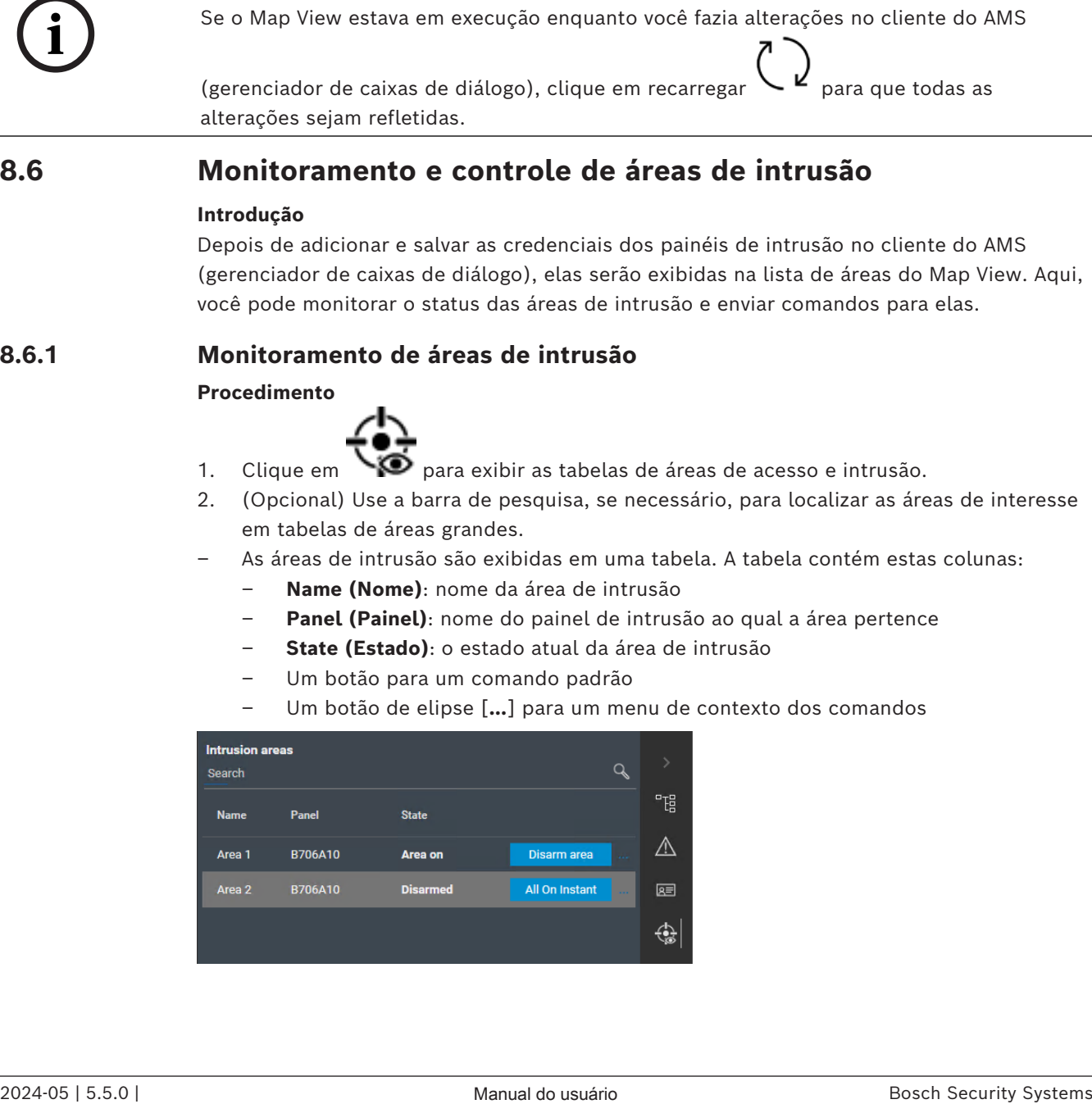

### **8.6.2 Controle de áreas de intrusão**

#### <span id="page-42-0"></span>**Procedimento**

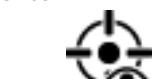

estado atual.

- 1. Clique em  $\sum_{n=1}^{\infty}$  para exibir as tabelas de áreas de acesso e intrusão.
- 2. (Opcional) Use a barra de pesquisa, se necessário, para localizar as áreas de interesse em tabelas de áreas grandes.
- As áreas de intrusão são exibidas em uma tabela. A tabela contém colunas para **Name (Nome)**, **Panel (Painel)** e **State (Estado)** atual da área, além dos seguintes botões de comandos:
	- Um botão, como **Disarm area**, para o comando padrão no contexto do
		-
	- Um botão de elipse [**…**] que invoca um menu de contexto que contém todos os comandos aplicáveis para a área.
- 3. Clique no botão para dar o comando padrão.

Como alternativa, aplique uma seleção simples ou múltipla e clique com o botão direito do mouse no botão de elipse para selecionar um comando no menu de contexto. Observe que, no caso de seleções múltiplas, o menu de contexto conterá somente os comandos executáveis para todos os dispositivos da seleção.

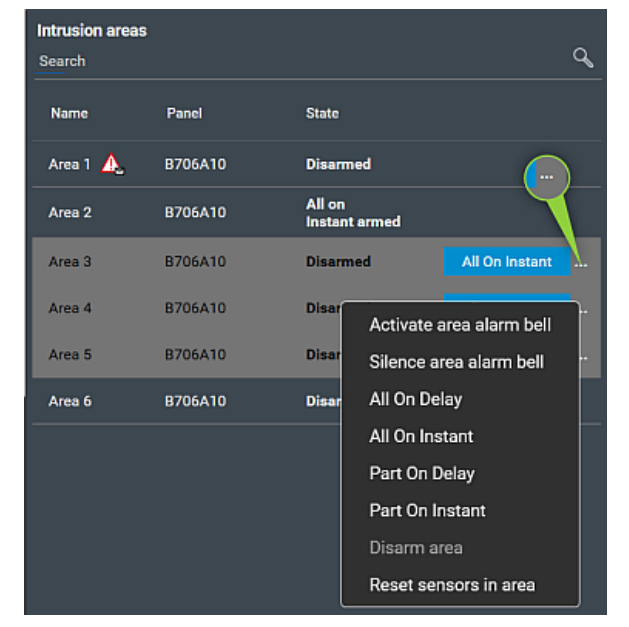

#### **Observação**

No modo de visualização, você pode invocar o mesmo menu de contexto clicando com o botão direito do mouse na área de um mapa. Para encontrar a área em um mapa, clique no botão de elipse da tabela de áreas de intrusão e selecione **Show on map (Mostrar no mapa)** no menu de contexto.

**Bosch Security Systems B.V.** Torenallee 49 5617 BA Eindhoven Países Baixos **www.boschsecurity.com** © Bosch Security Systems B.V., 2024

202405241132